# Curso de Inkscape

**por**

**Paco**

**CEFIRE d'Ontinyent** 

### Tipos de gráficos

- **Gráficos de mapa de bits (bitmaps)**. La imagen consta de un conjunto de puntos dispuestos en filas y columnas. Cada punto se llama pixel.
- **Gráficos escalables o vectoriales**. La imagen se define con descripciones matemáticas de los elementos que forman parte del gráfico (círculos, líneas, etc)

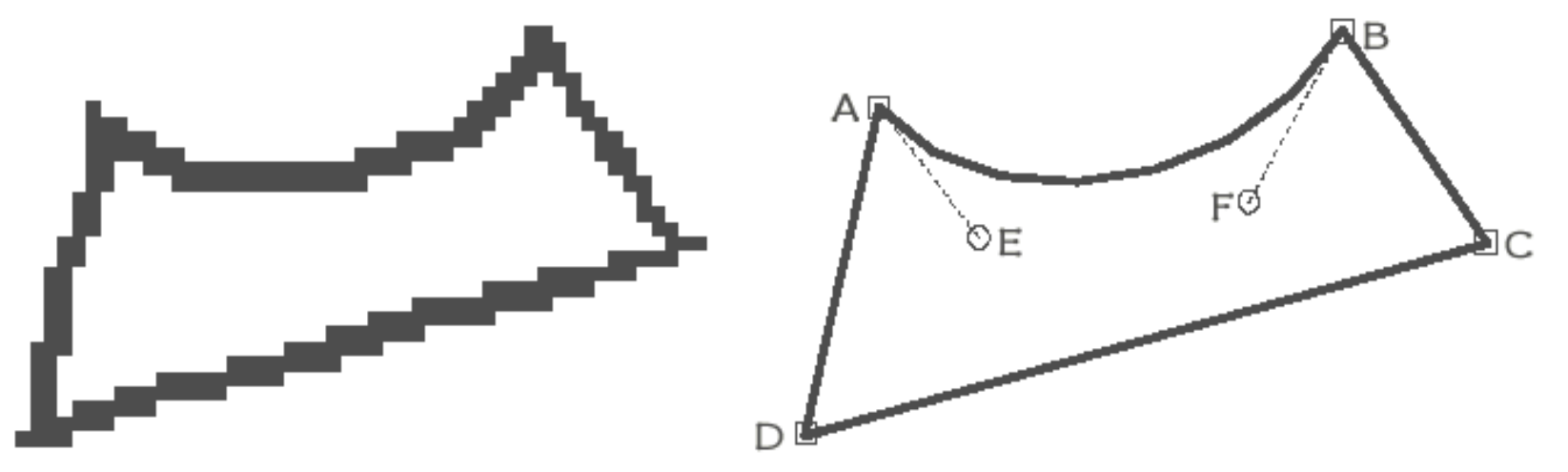

#### Ejemplo de tipos de gráficos (I)

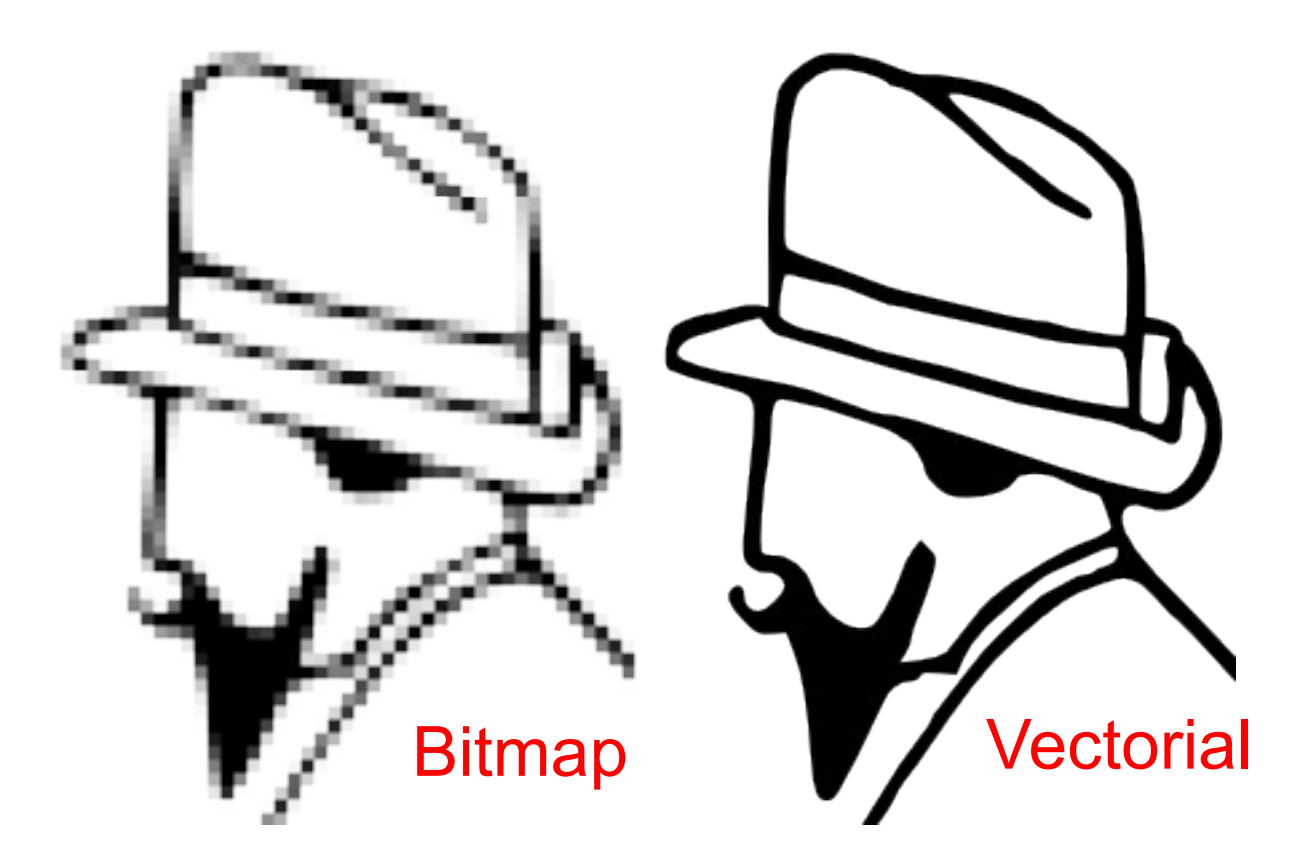

Al escalar un bitmap pierde calidad, sin embargo, los gráficos vectoriales no pierden calidad al ser escalados.

## Ejemplo de tipos de gráficos (II)

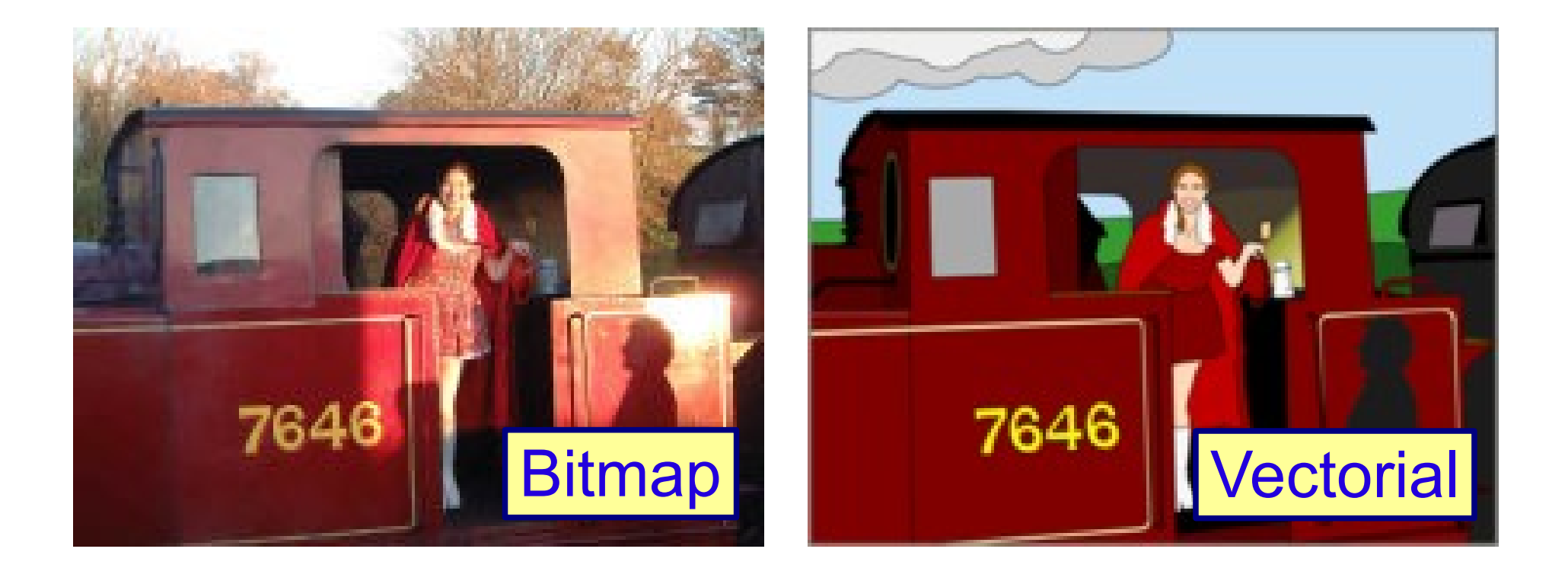

Como podemos ver en este ejemplo, las fotos **NO** son apropiadas para representarlas en formato vectorial.

### ¿Que es Inkscape?

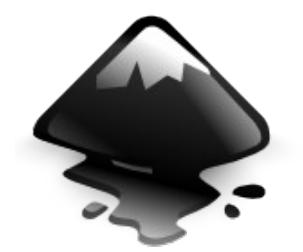

- Es un programa profesional que permite crear imágenes vectoriales al igual que Adobe Illustratror y Corel Draw.
- Se utiliza principalmente para crear logotipos o ilustraciones para documentos o para pàginas web.
- Es software libre y multiplataforma existiendo versiones para Linux, Windows y Macintosh.
- Página oficial: [http://www.inkscape.org](http://www.inkscape.org/)

#### Cómo iniciar Inkscape desde Lliurex

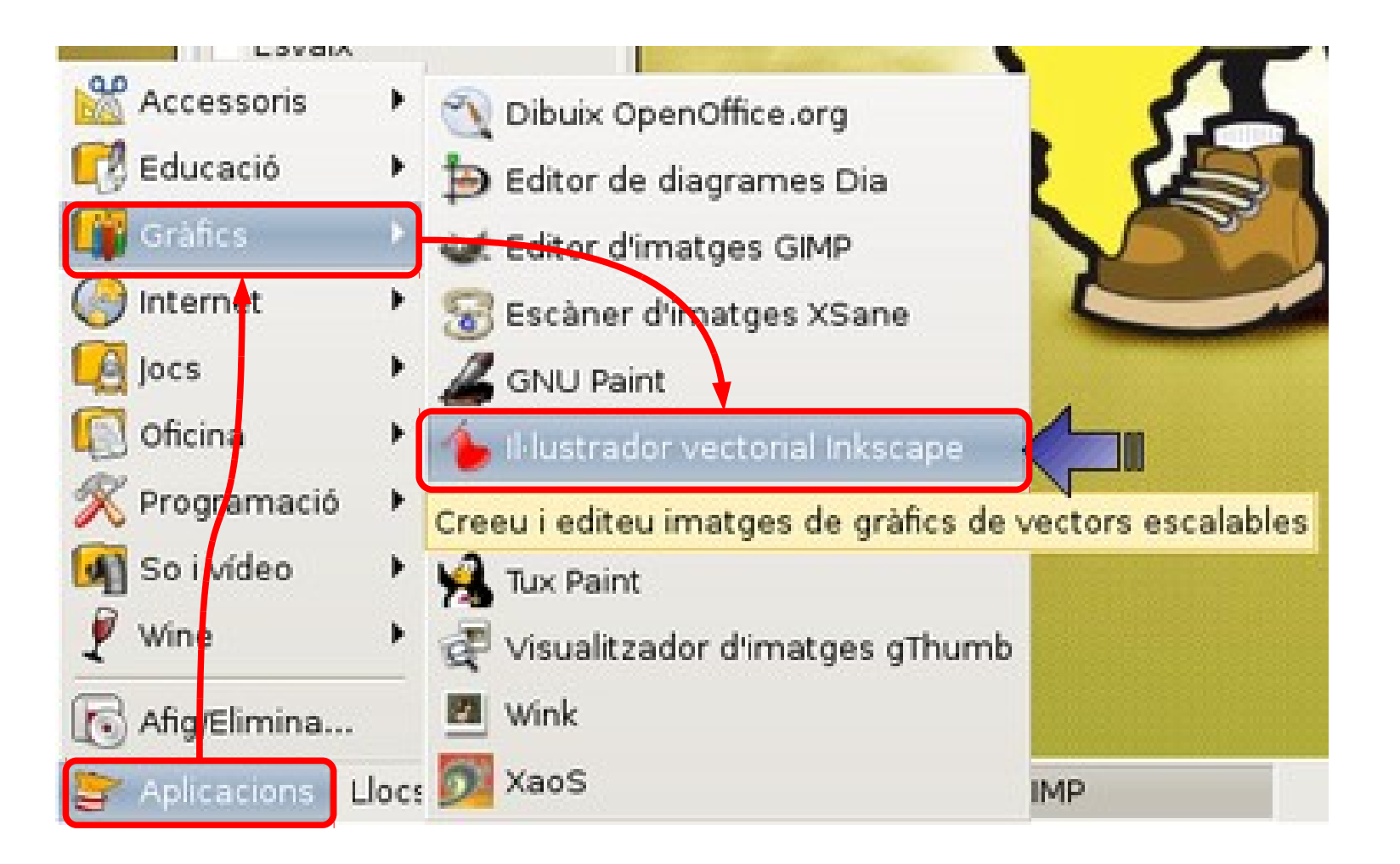

#### Como iniciar Inkscape desde Ubuntu

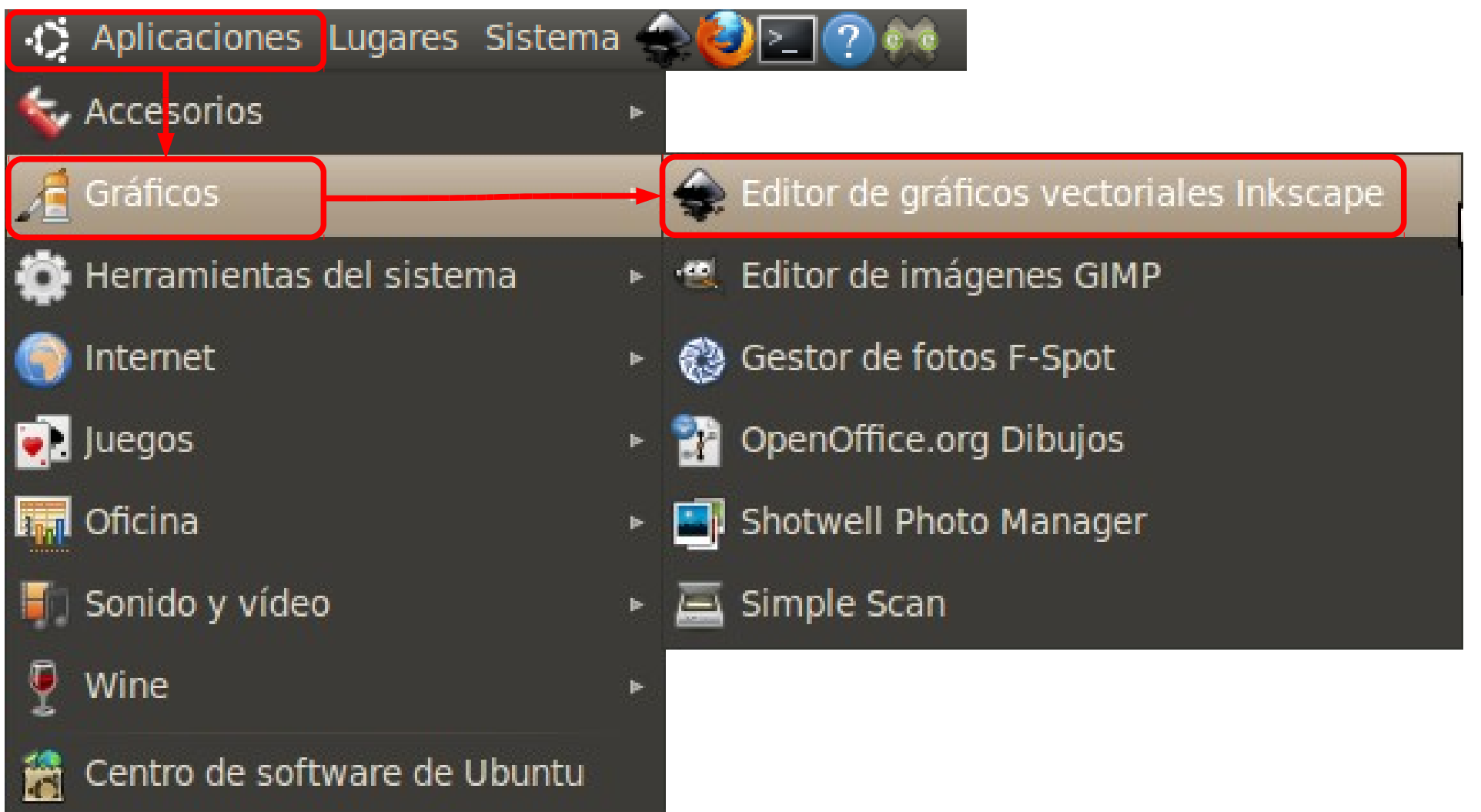

#### Como iniciar Inkscape desde Windows

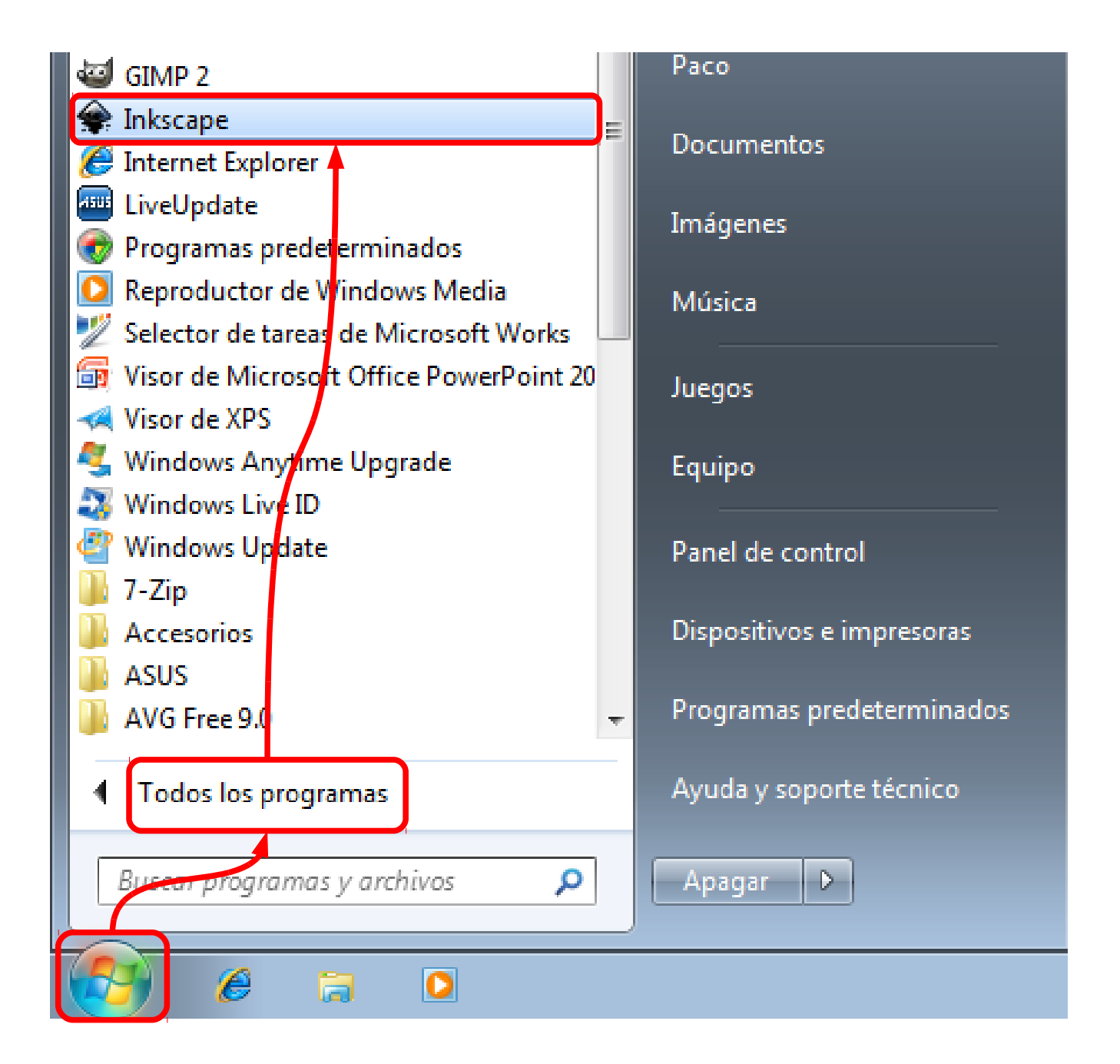

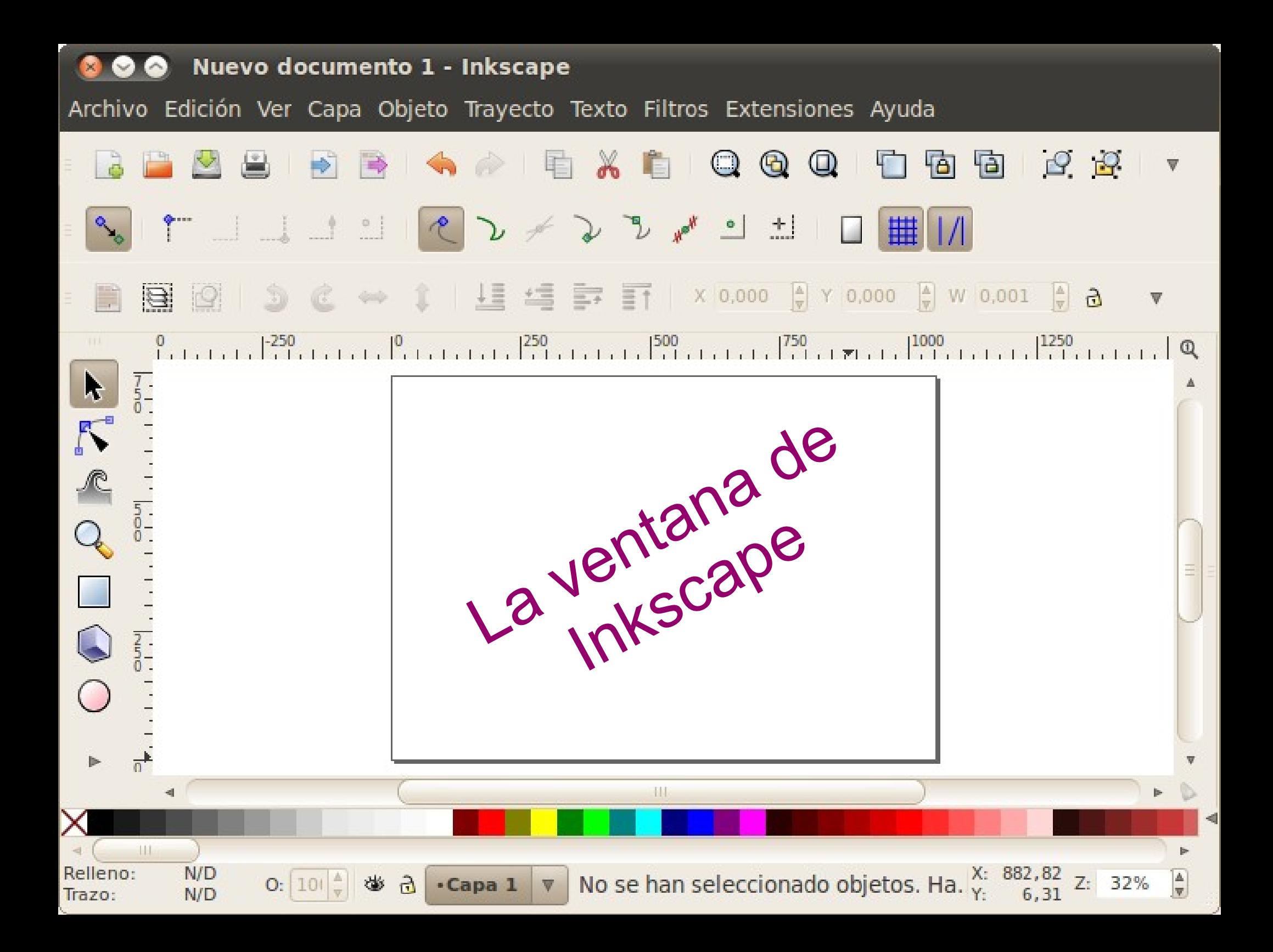

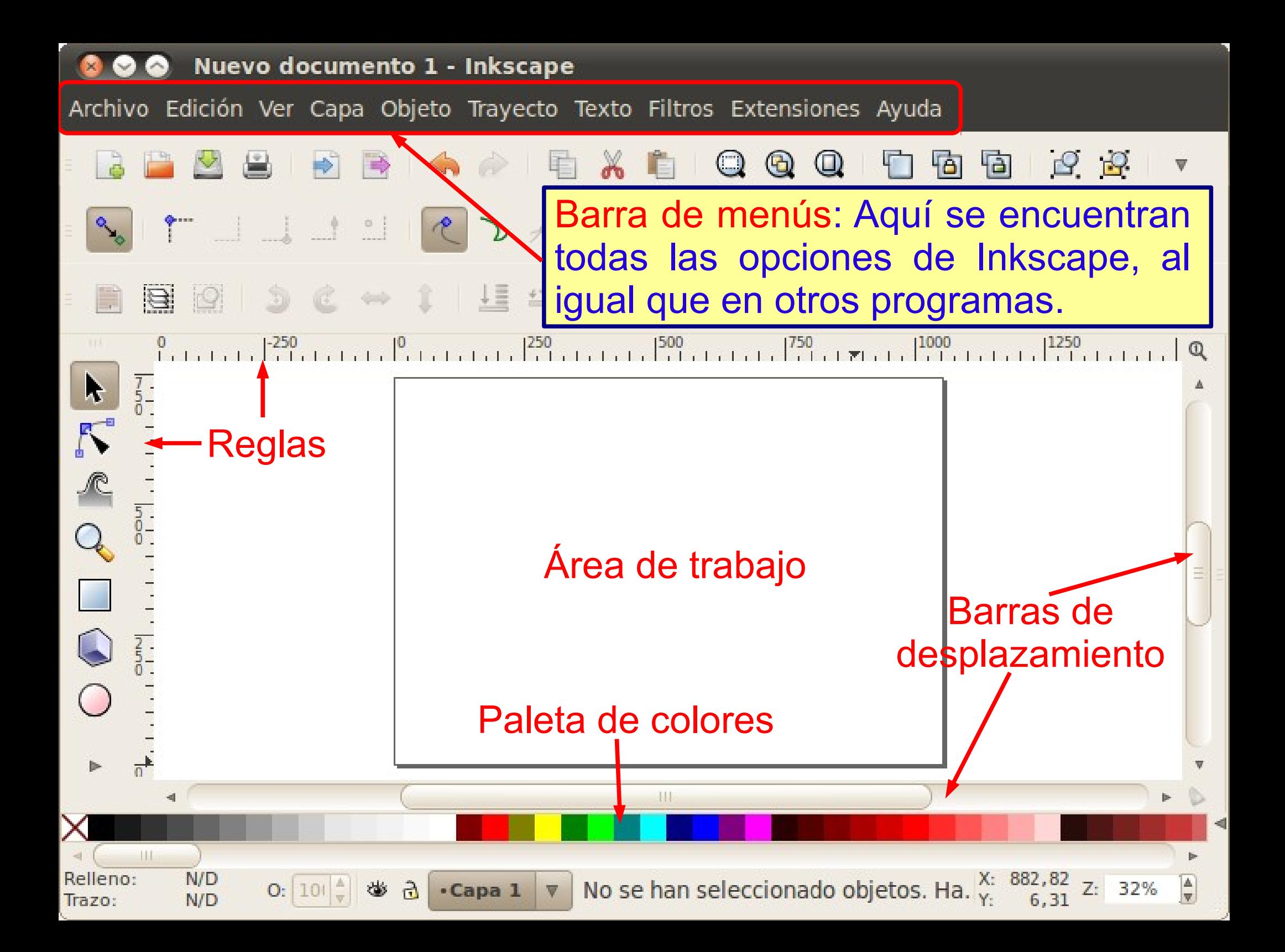

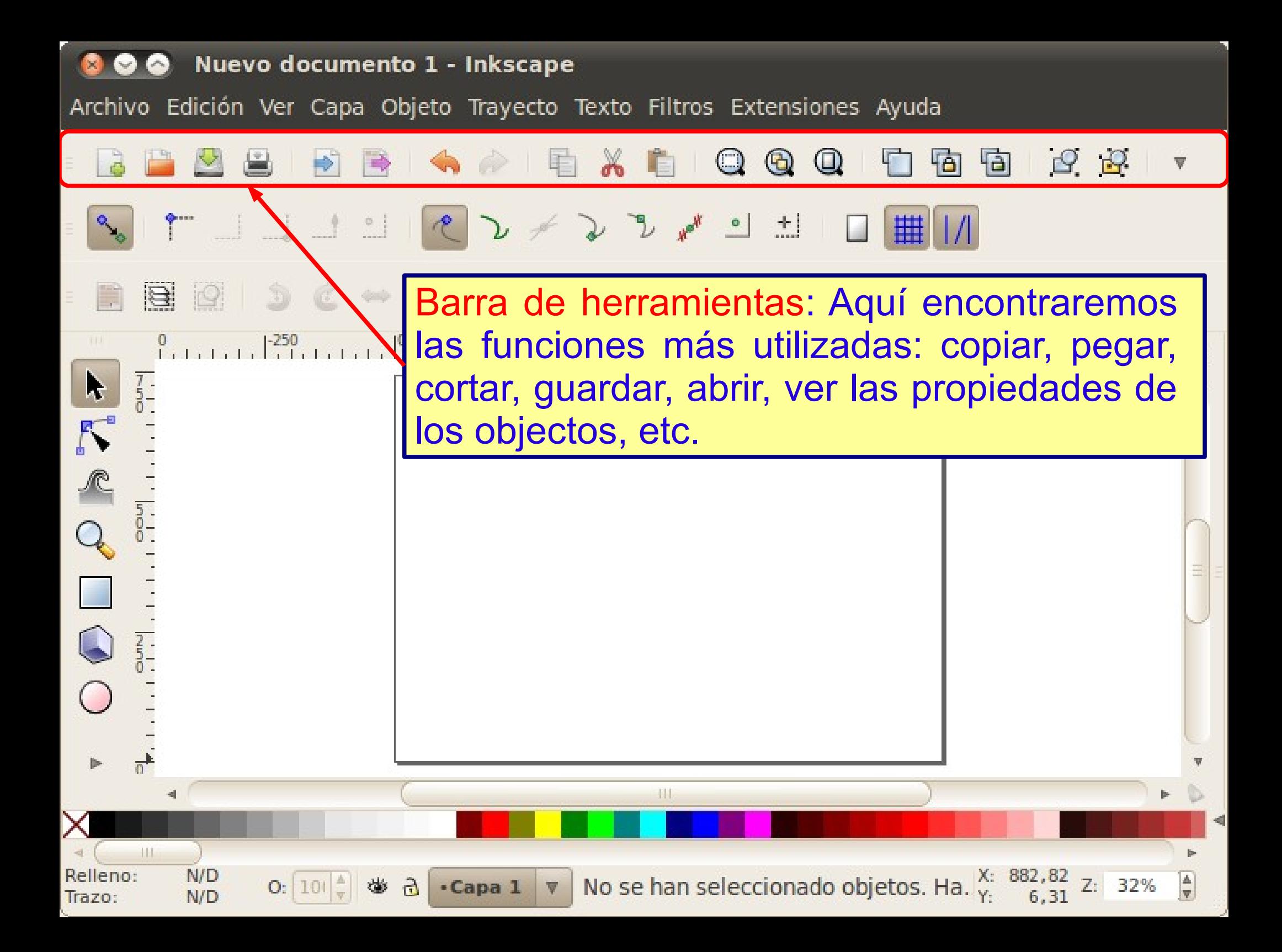

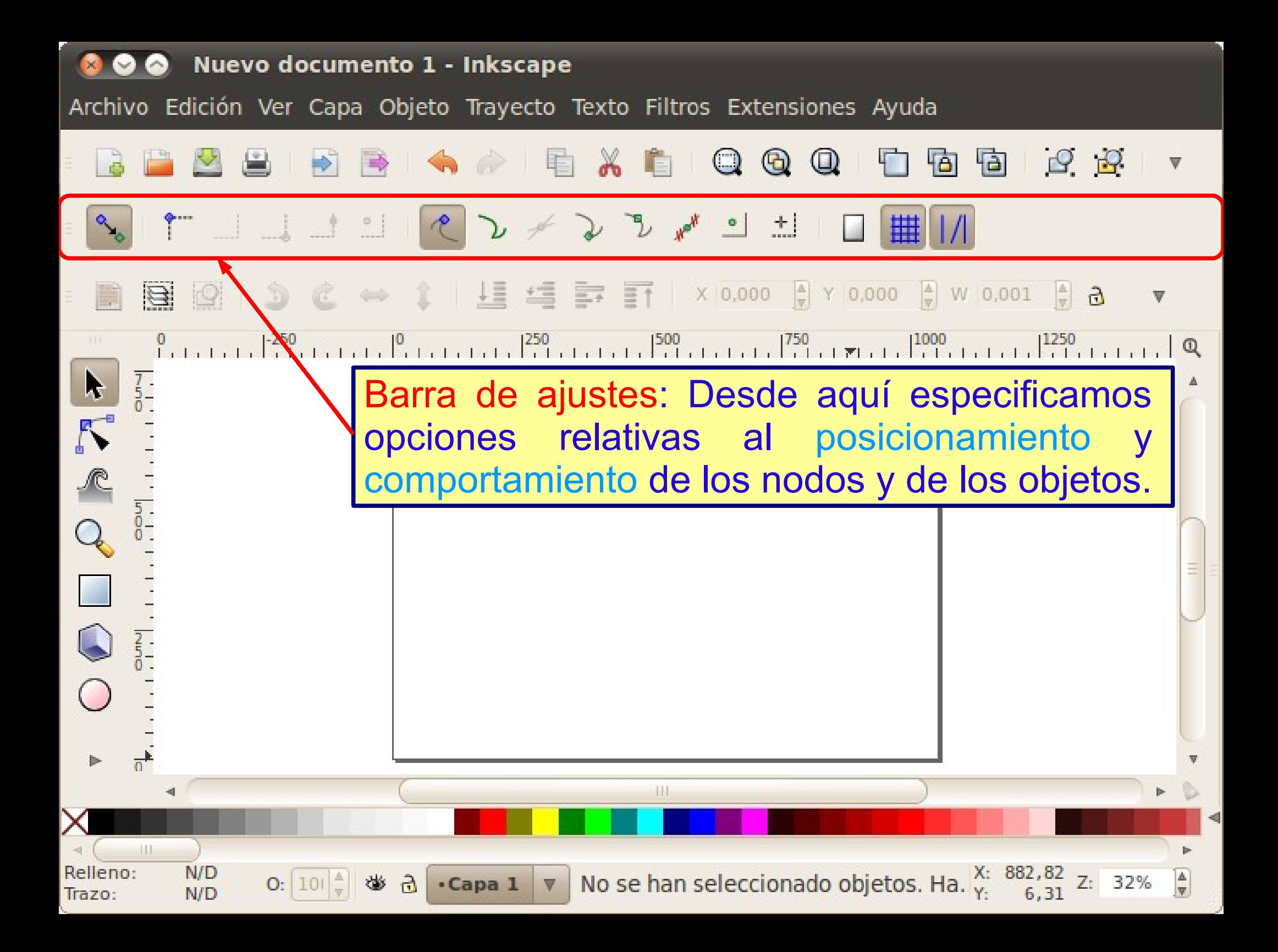

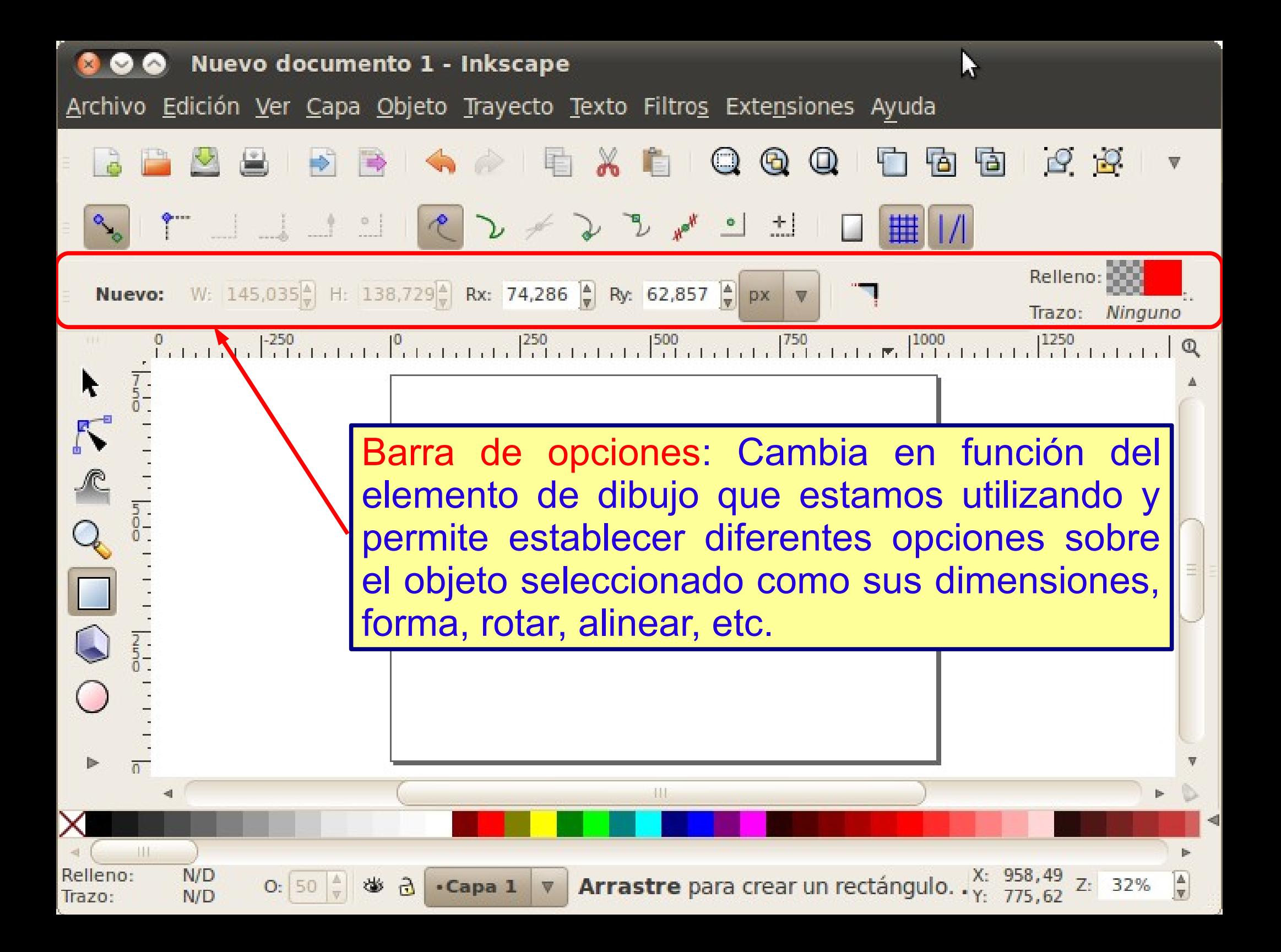

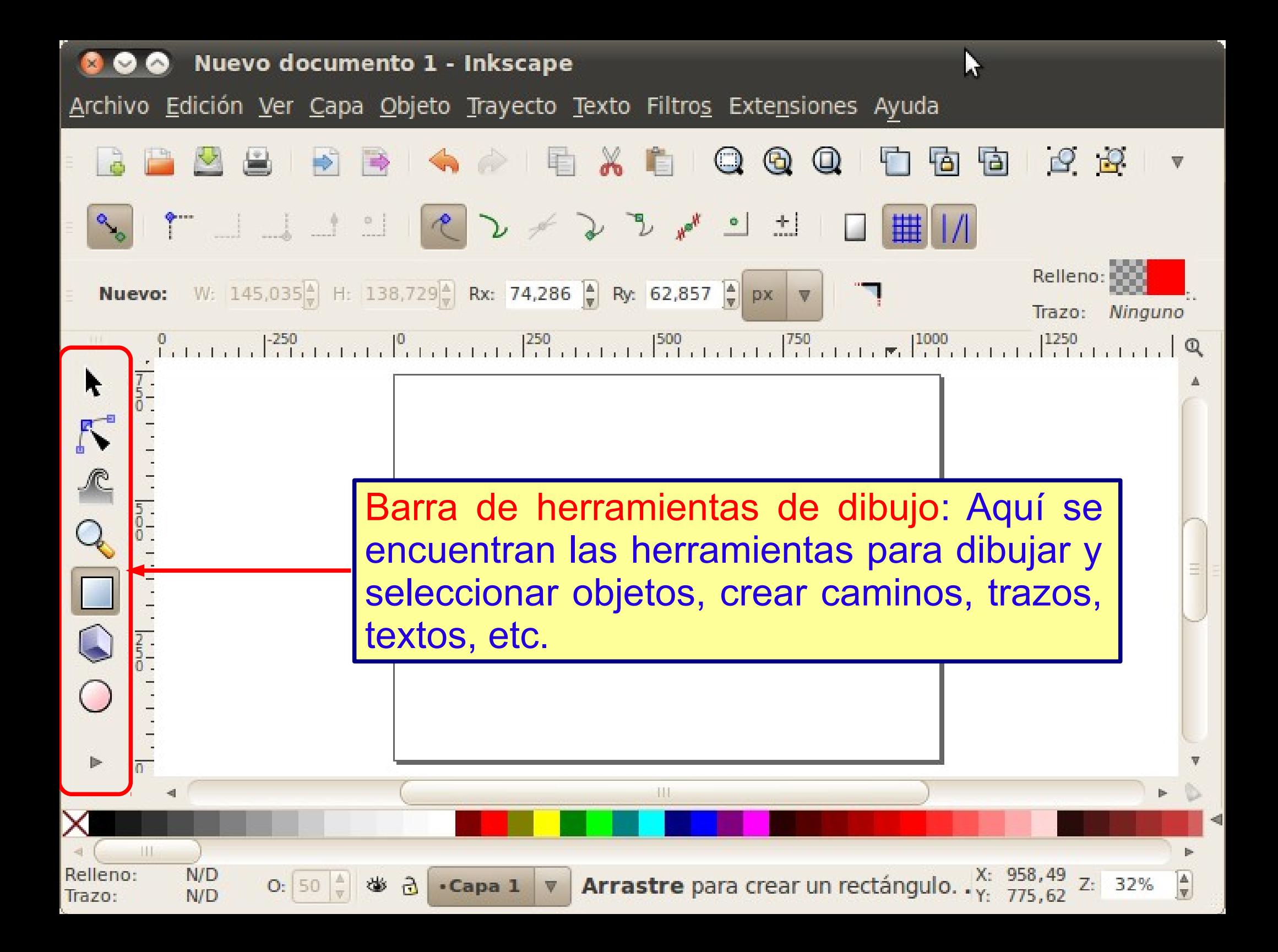

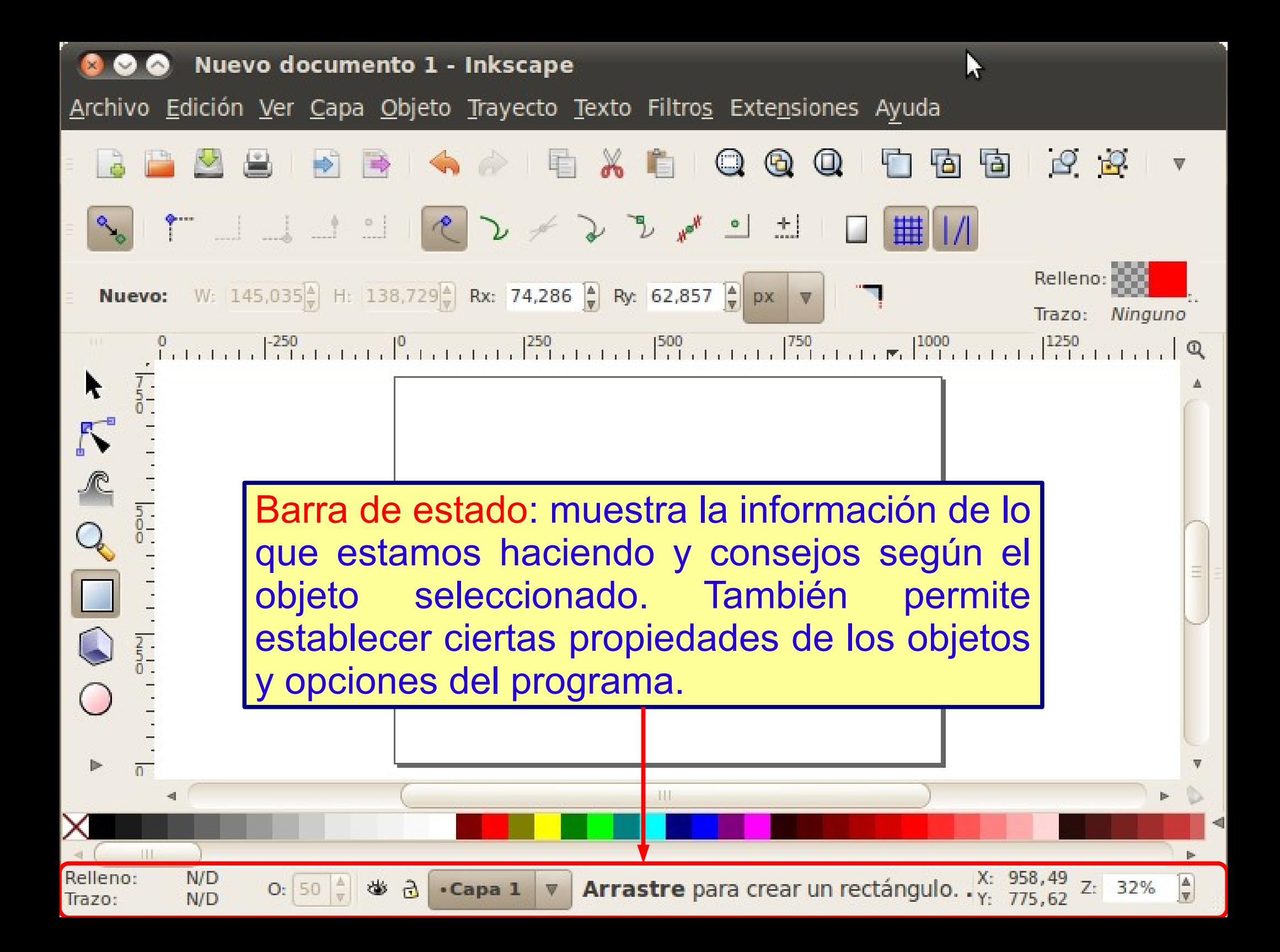

#### Zoom y desplazamientos

- La zona de trabajo de Inkscape es infinita, por eso es muy importante saber moverse y hacer zoom para lograr una vista adecuada del dibujo.
- **Inkscape ofrece numerosas opciones de** movimiento y zoom para satisfacer a todos los tipos de usuario.

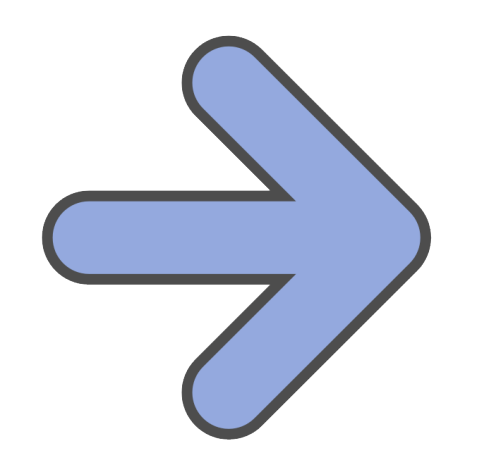

## ¿Cómo desplazarnos por el dibujo?

**Ejercicio**: Probar las distintas formas de desplazamiento mencionadas.

- **Con el ratón**:
	- Con las barras de desplazamiento. Podemos mostrarlas/ocultarlas con <Ctrl>+B
	- Desplazamiento vertical rodando la ruedecilla
	- Desplazamiento horizontal si pulsamos <Mayusc> y rodamos la ruedecilla
	- Pulsando el botón central (o ruedecilla) del ratón y arrastrando.
- **Con el teclado**: pulsando <Ctrl> y las flechas del cursor podemos movernos (el movimiento se va acelerando gradualmente)

Archivo Edición Ver Capa Objeto Trayecto Texto Filtros Extensiones Ayuda

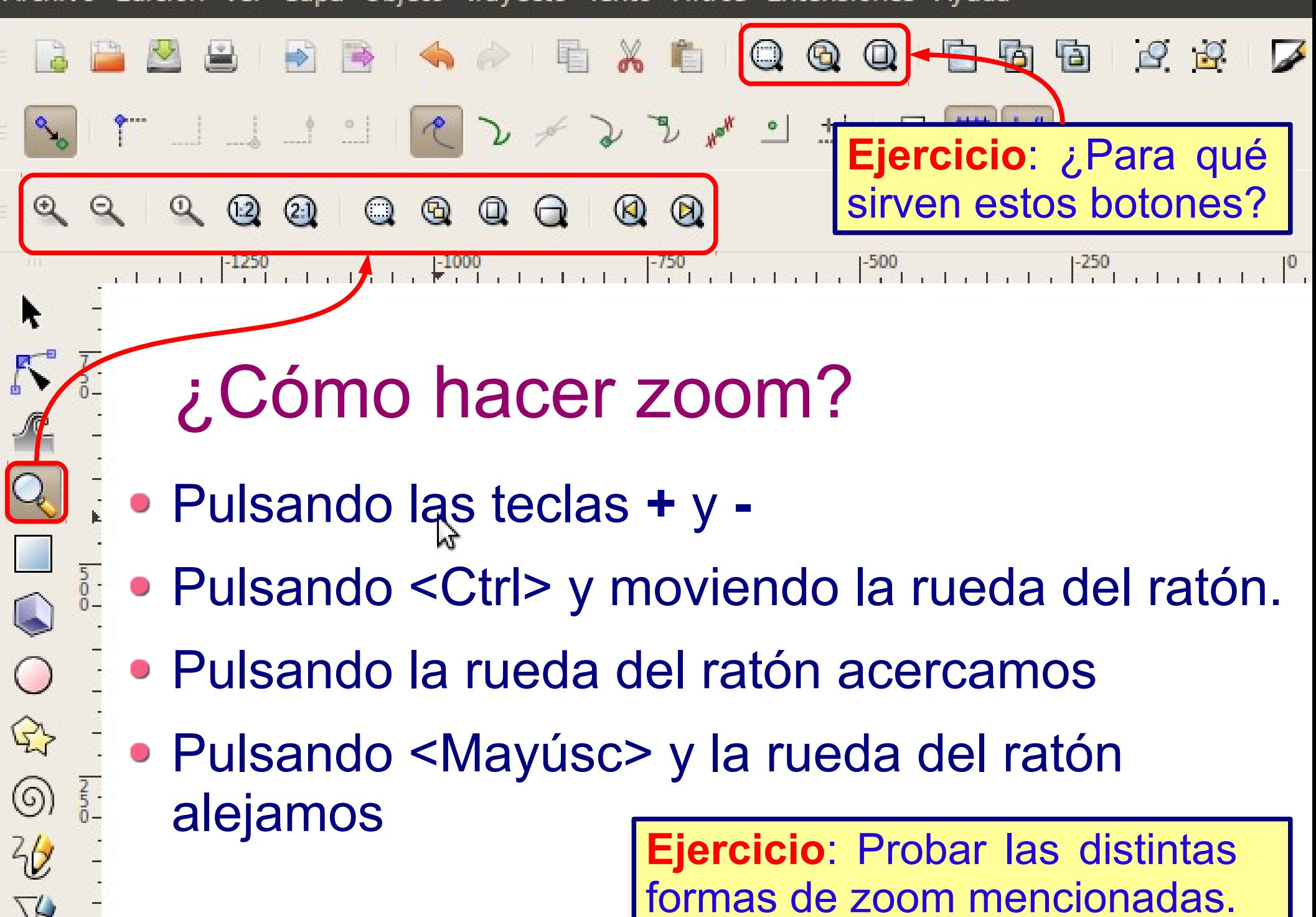

## Creación de objetos

- Rectángulo
- Caja 3D
- Círculo/Elipse
- Estrellas/Polígonos
- Espirales
- Líneas a mano alzada
- Curvas de Bézier y rectas
- Trazos caligráficos y pinceladas
- **Eliminar trayectos existentes**
- Rellenar áreas delimitadas
- Texto

 $\rightarrow$ 

 $\sigma$ 

Vamos a estudiar las herramientas que nos ofrece Inkscape para la creación de objetos básicos.

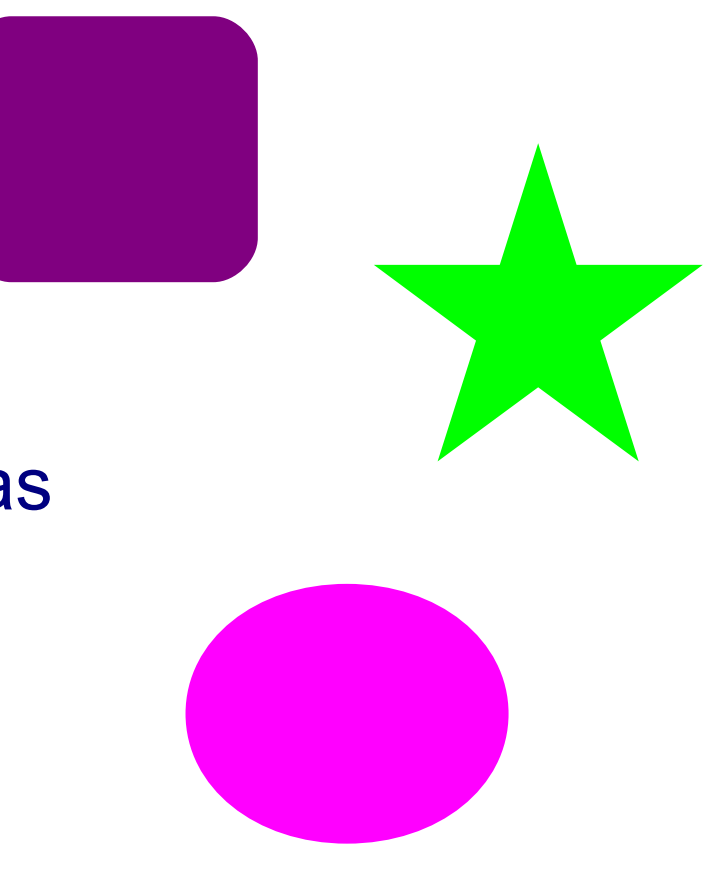

## Creación de objetos (formas básicas)

- Una forma es un objeto geométrico que podemos mover, escalar, rotar y editar sus propiedades.
- Por ejemplo, un rectángulo puede tener sus esquinas redondeadas, una elipse se puede convertir en un arco...
	- Rectángulo
	- Caja 3D
	- Círculo/Elipse
	- Estrellas/Polígonos
	- **Espirales**

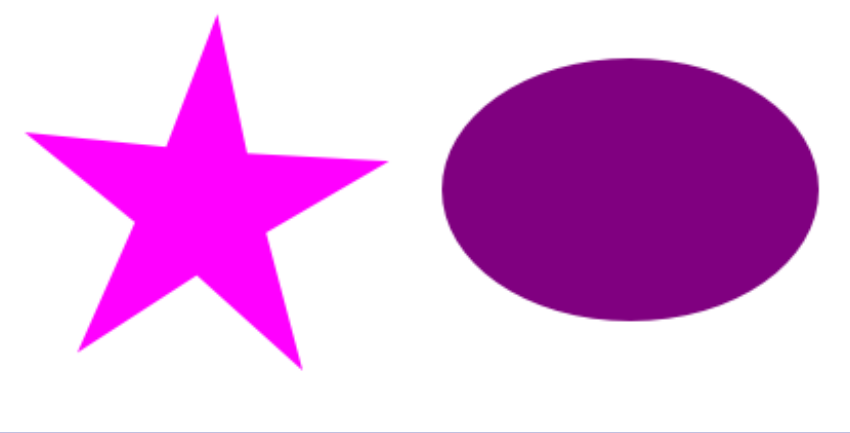

**Ejercicio**: Crear algunas formas básicas utilizando estas herramientas.

#### Trazos a mano alzada y curvas

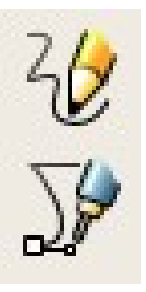

- Líneas a mano alzada
- Curvas de Bézier y rectas

**Ejercicio**: Probar estas dos herramientas.

- Estas dos herramientas crean trayectos pero de forma diferente.
- El lápiz se comporta como un lápiz real realizando los trazos indicados con el ratón o tableta.
- La otra herramienta es más compleja, asume que el usuario sabe que un trayecto está formado por nodos conectados por curvas o por líneas rectas.
- Las dos herramientas crean trayectos sin relleno.

## La pluma estilográfica

 $\circ$ 욧  $\circledcirc$ 

Es una herramienta muy versátil, pues tiene muchos parámetros de configuración y puede actuar como una pluma, como una brocha, etc.

> **Ejercicio**: Probar esta herramienta cambiando algunas de sus opciones

## El cubo de pintar

 $\begin{array}{c} 0 \\ \nabla \end{array}$ 

 $\odot$ 

てんしゅ

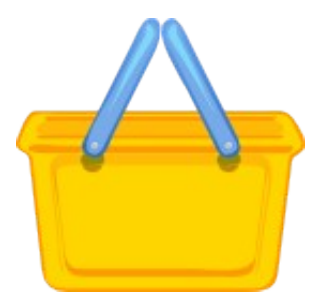

Esta herramienta rellena del color actual un área delimitada por objetos.

**Ejercicio**: Dibujar algunos trazos con la pluma estilográfica de manera que quede un área limitada por trazos. Rellenar con el cubo dicha area.

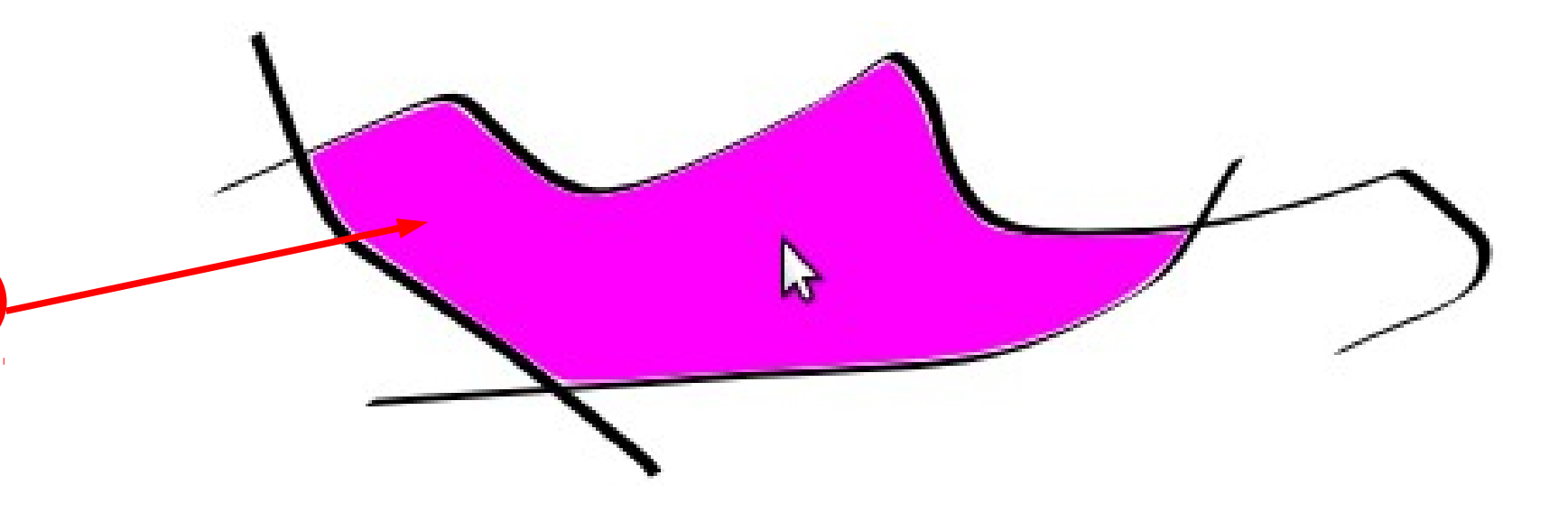

## Herramienta Texto

 $\bigcirc$ 

 $\mathbb{R}$ 

 $\circledS$ 

 $rac{2}{x}$ 

 $\boldsymbol{v}$ 

 $\mathcal{Q}$ 

- Existen dos maneras de crear un texto con esta herramienta:
	- Haciendo clic y empezando a escribir.
	- Haciendo clic y arrastrando aparecerá un recuadro y el texto que escribamos se adaptará a dicho recuadro cambiando de línea si procede.
- Para editar un texto existente simplemente haremos clic sobre el mismo y usaremos las teclas típicas de edición (inicio, fin, borrar, ...)

**Ejercicio**: Crear un par de textos de las dos formas mencionadas. Una vez creados modificar uno de ellos.

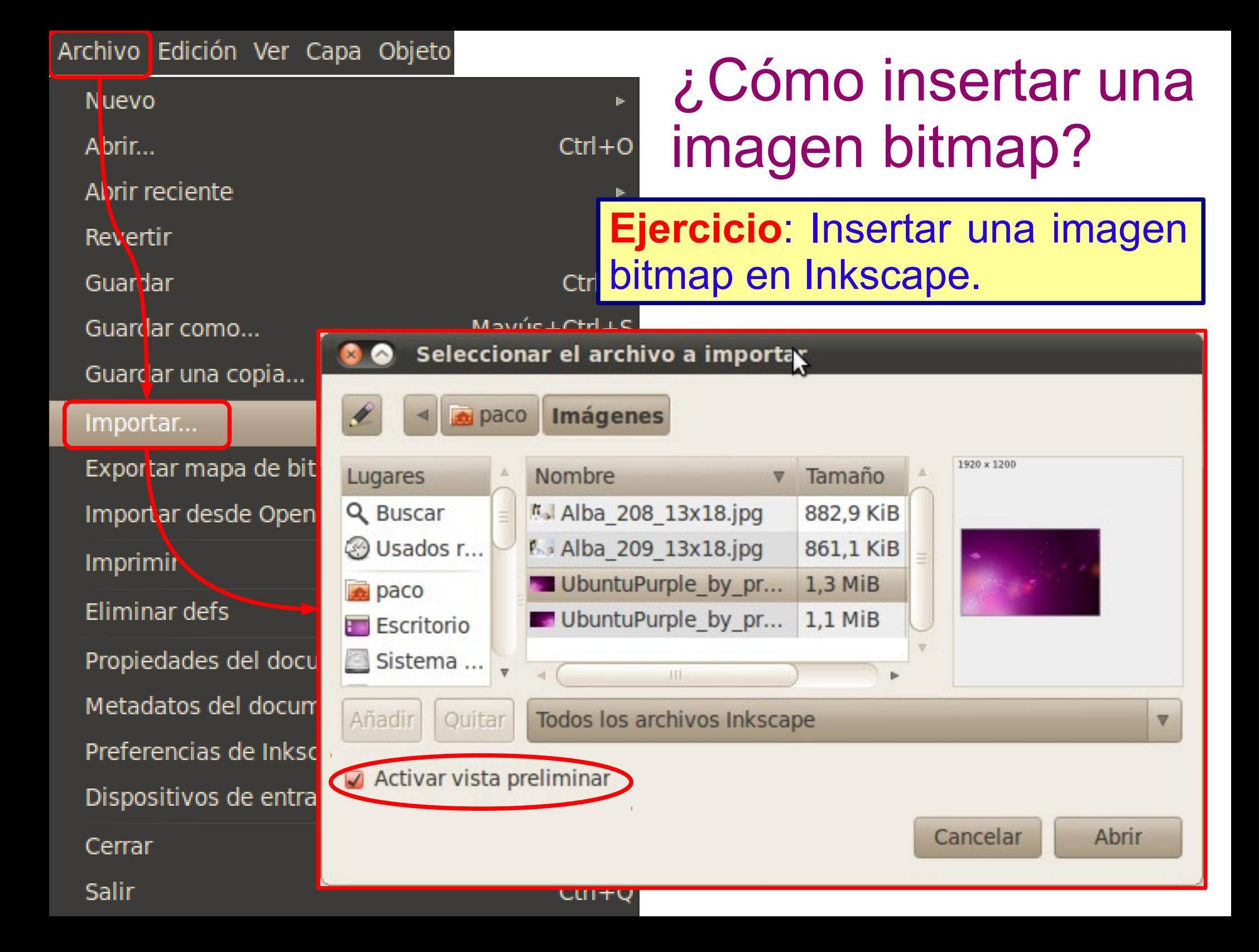

## Selección de objetos (I)

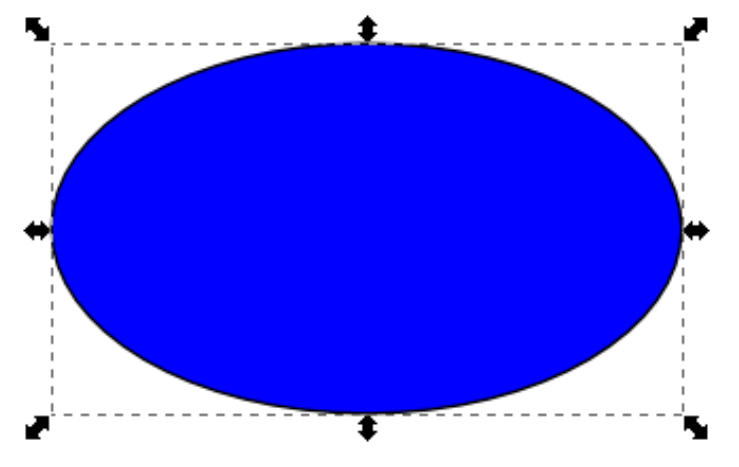

- Al crear un objeto aparece un rectángulo de línea discontinua englobándolo. Esto significa que el objeto está seleccionado.
- Casi todas las herramientas trabajan únicamente sobre los objetos seleccionados.
- La barra de estado muestra información de la selección actual.
- La habilidad de seleccionar de forma rápida y precisa es fundamental en diseño vectorial.

.Capa 1

**Elipse** en capa Capa 1. Pulse e x:  $862,67$ 

#### Herramienta "Selección"

 $\mathbf{r}$ 

 $\mathbb{Q}$ 

 $\odot$ 

 $36$ 

16

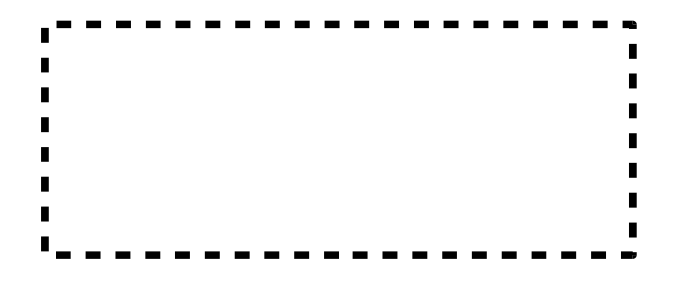

- También podemos activar esta herramienta pulsando <F1>, <s> o la <Barra espaciadora>
- Para seleccionar más de un objeto mantendremos pulsada la tecla <Mayúsc> mientras hacemos clic sobre los mismos.
- Si arrastramos dibujaremos un rectángulo que seleccionará todos los objetos que estén dentro del mismo completamente.
- Pulsando <Tab> cambiaremos la selección al siguiente objeto.
- Pulsando <Esc> deseleccionamos

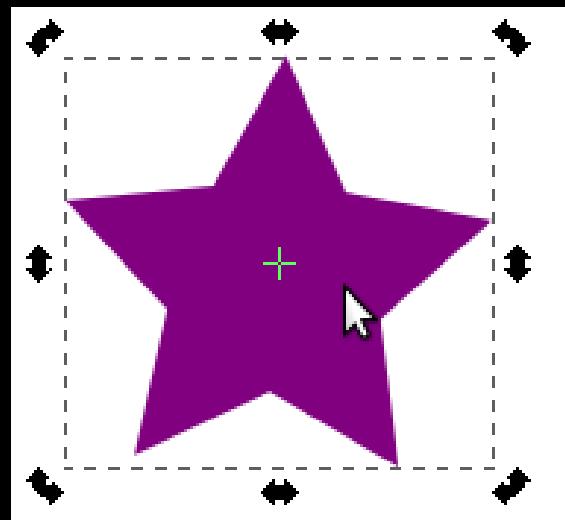

## **Transformaciones** básicas

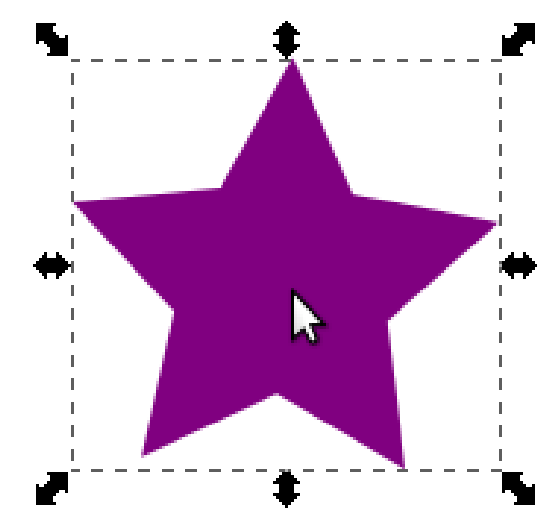

- La herramienta "Selección" también permite realizar algunas transformaciones básicas (mover, escalar, rotar, inclinar, …) a los objetos.
- Existen dos modos de transformación:
	- **Modo escalado** en el que cambiamos las dimensiones del objeto tirando de las flechas.
	- **Modo rotación** en el que podemos rotar e inclinar el objeto.
- Podemos cambiar de modo haciendo clic sucesivamente sobre los objetos seleccionados

## Estilo de un objeto

- Es un conjunto de propiedades como el color de relleno, el ancho del borde, opacidad, etc. que definen el aspecto de un objeto.
- Ejemplos:

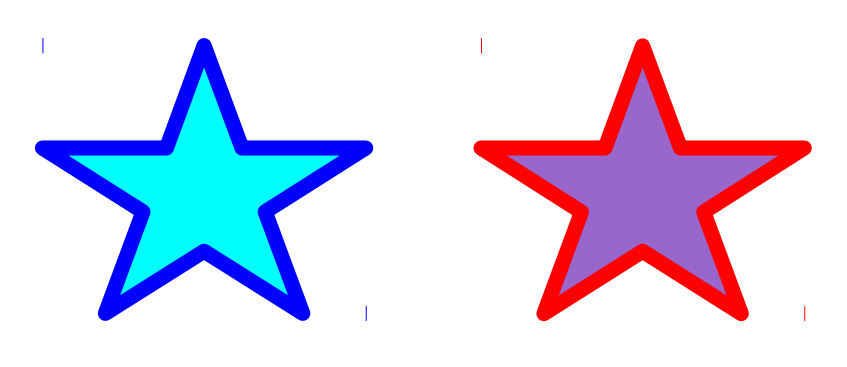

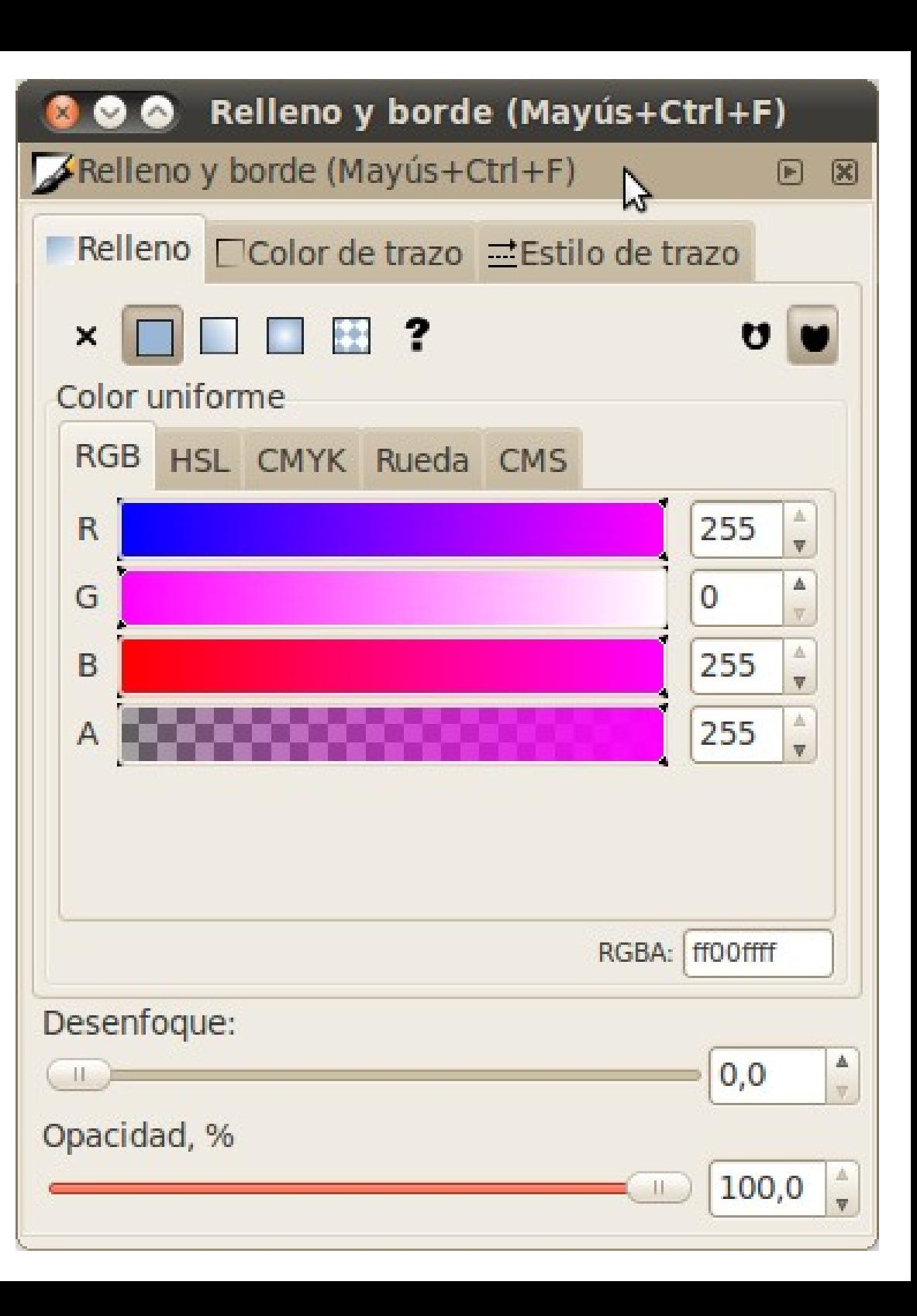

#### Colores de relleno y borde

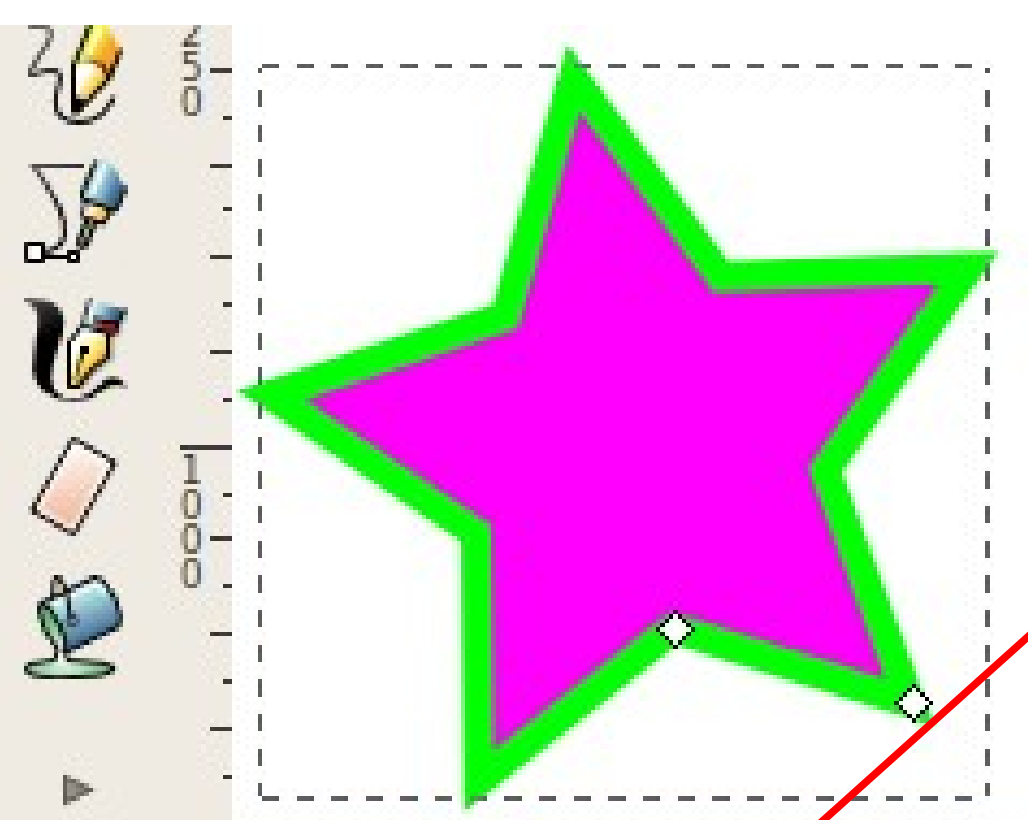

100

ਚੀ

- Capa

 $O:$ 

 $16,2$ 

lelleno:

Irazo:

**Ejercicio**: Crear un objeto y establecerle un color de relleno y de borde.

- El color de relleno se establece haciendo clic sobre el color deseado.
- El color de borde se establece pulsando <Mayúsc>+Clic sobre el color deseado.

En la esquina inferior izquierda aparece el estilo del objeto seleccionado.

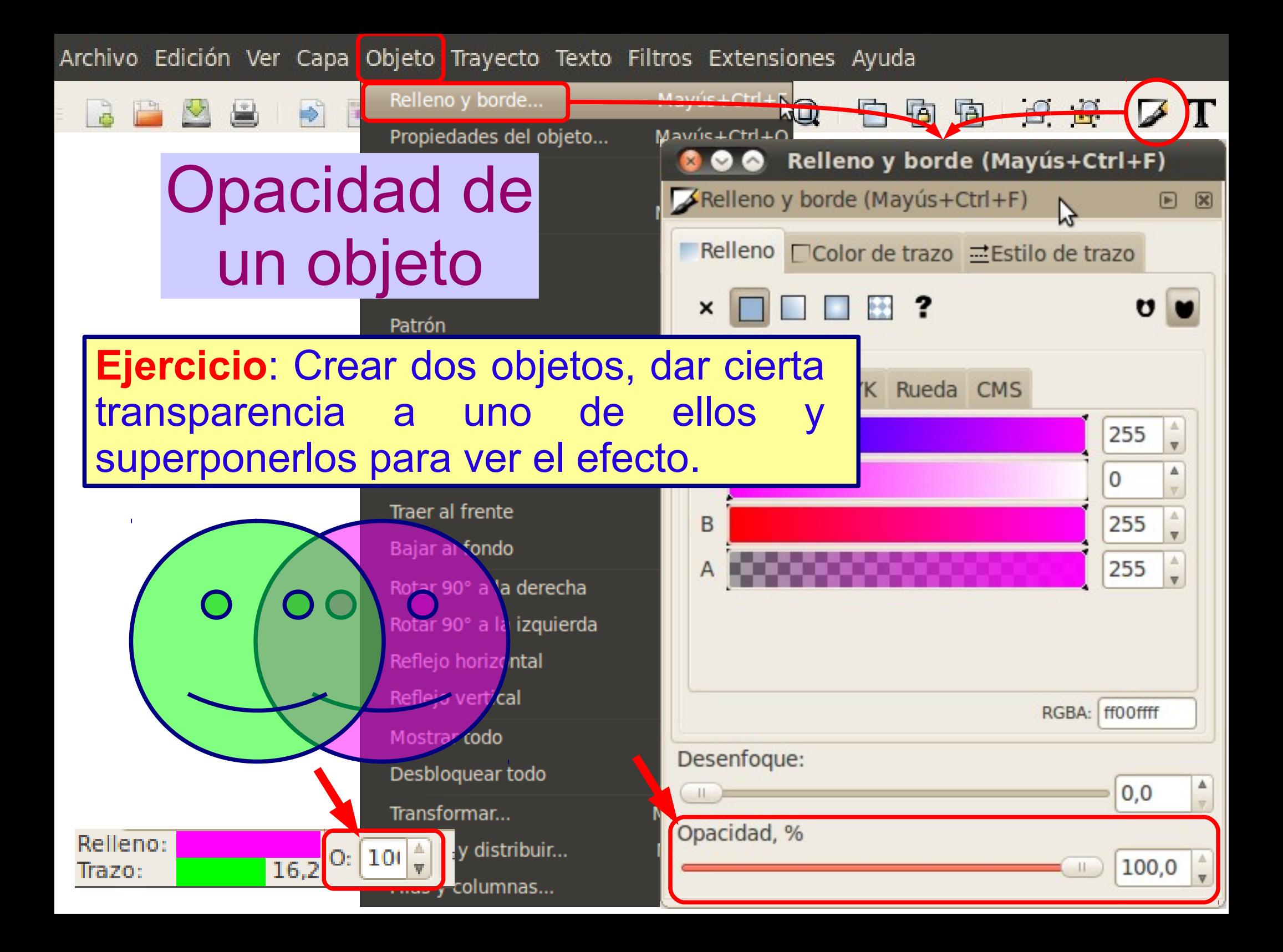

## ¿Cómo copiar el estilo de un objeto?

- Seleccionamos el objeto origen y pulsamos <Ctrl>+C o menú Edición; Copiar.
- Seleccionamos los objetos destino y pulsamos <Mayúsc>+<Control>+V o menú Edición; Pegar estilo.

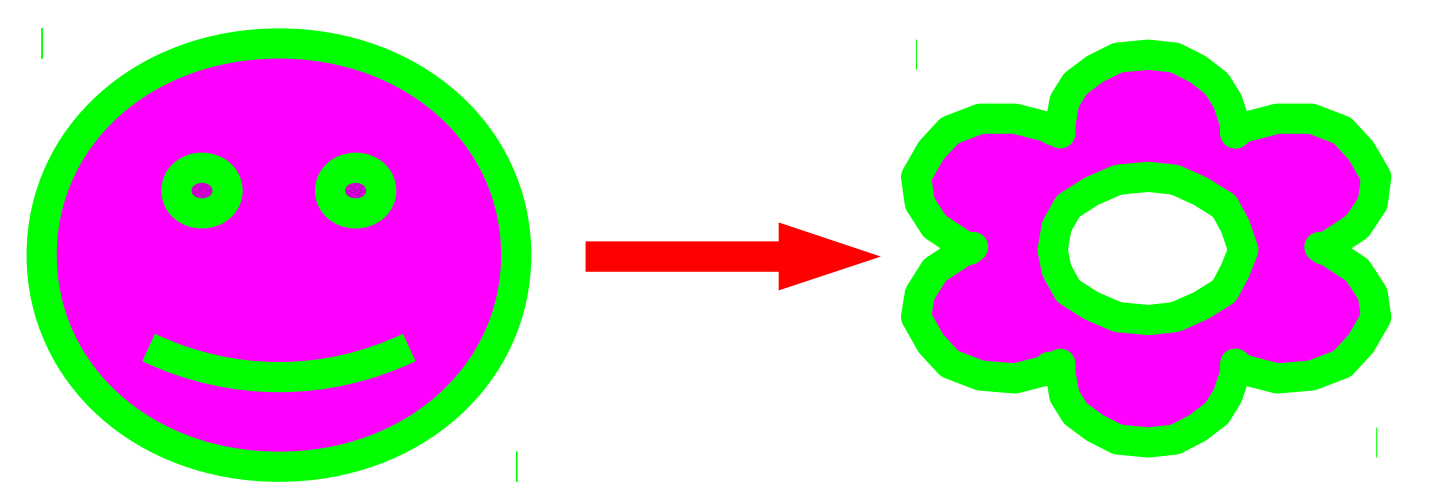

**Ejercicio**: Crear dos objetos, copiar el estilo de uno al otro.

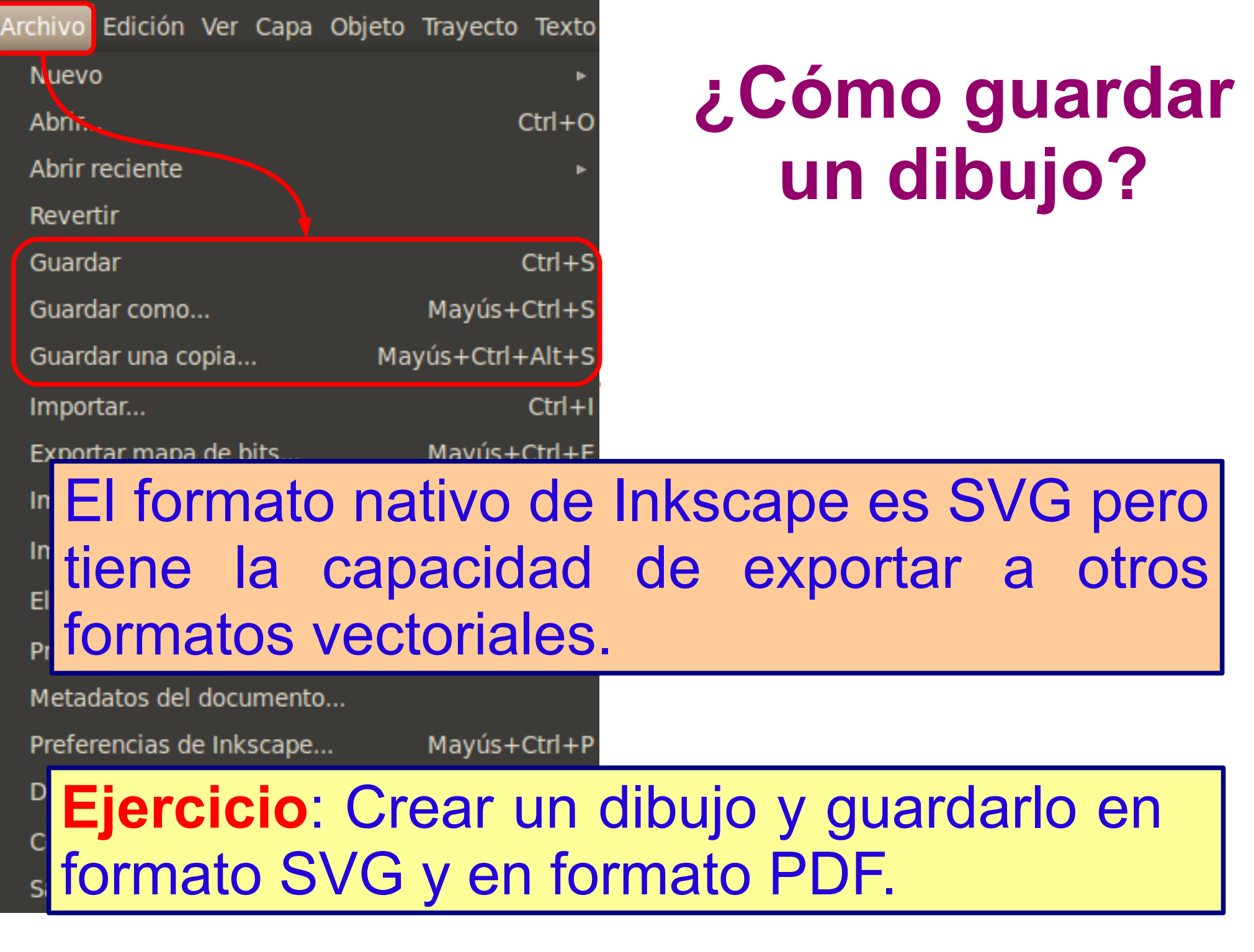

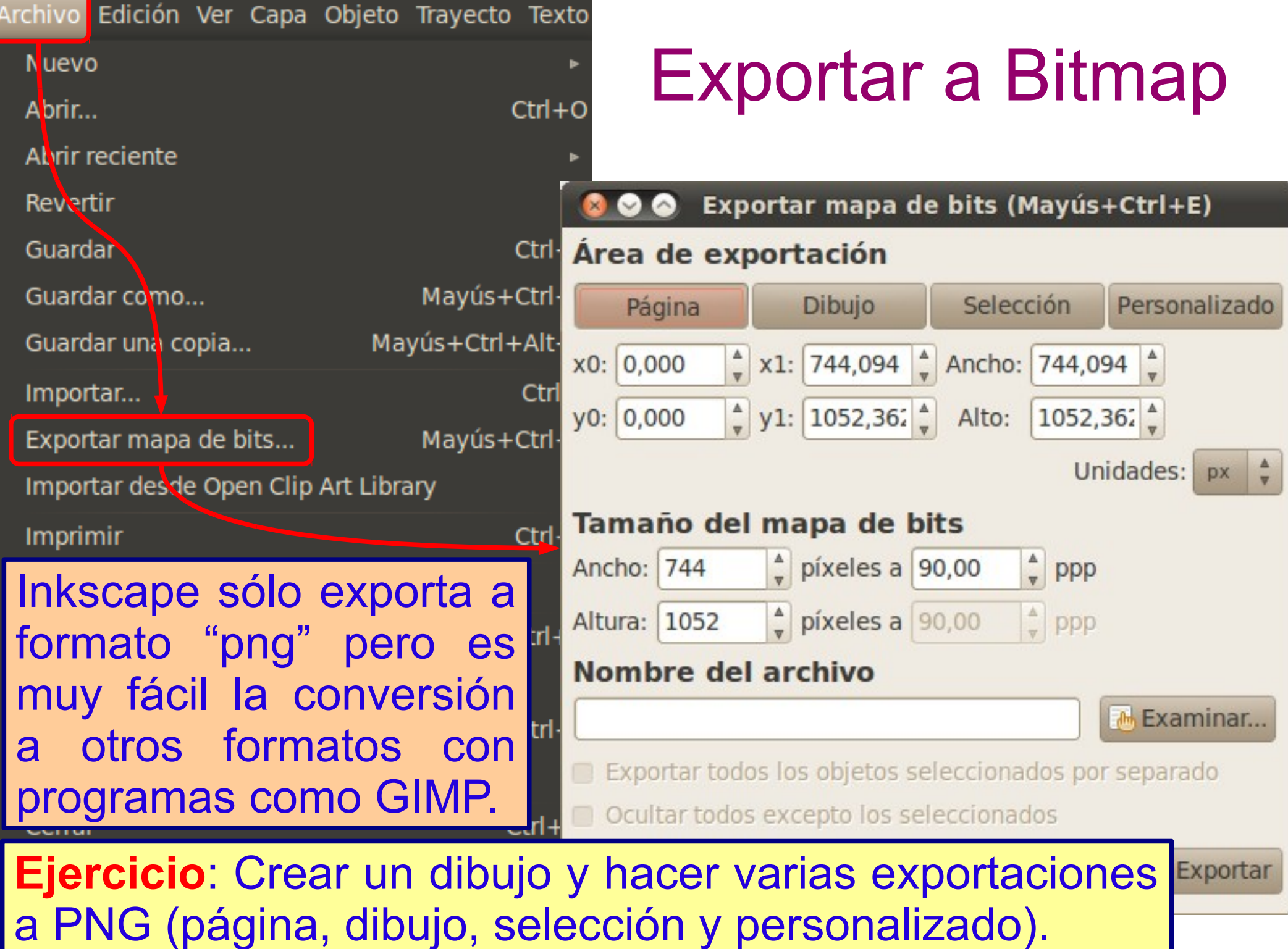

#### Práctica 1: Caritas

• Realizar los siguientes dibujos siguiendo las instrucciones de la práctica 1 del documento de prácticas de Inkscape.

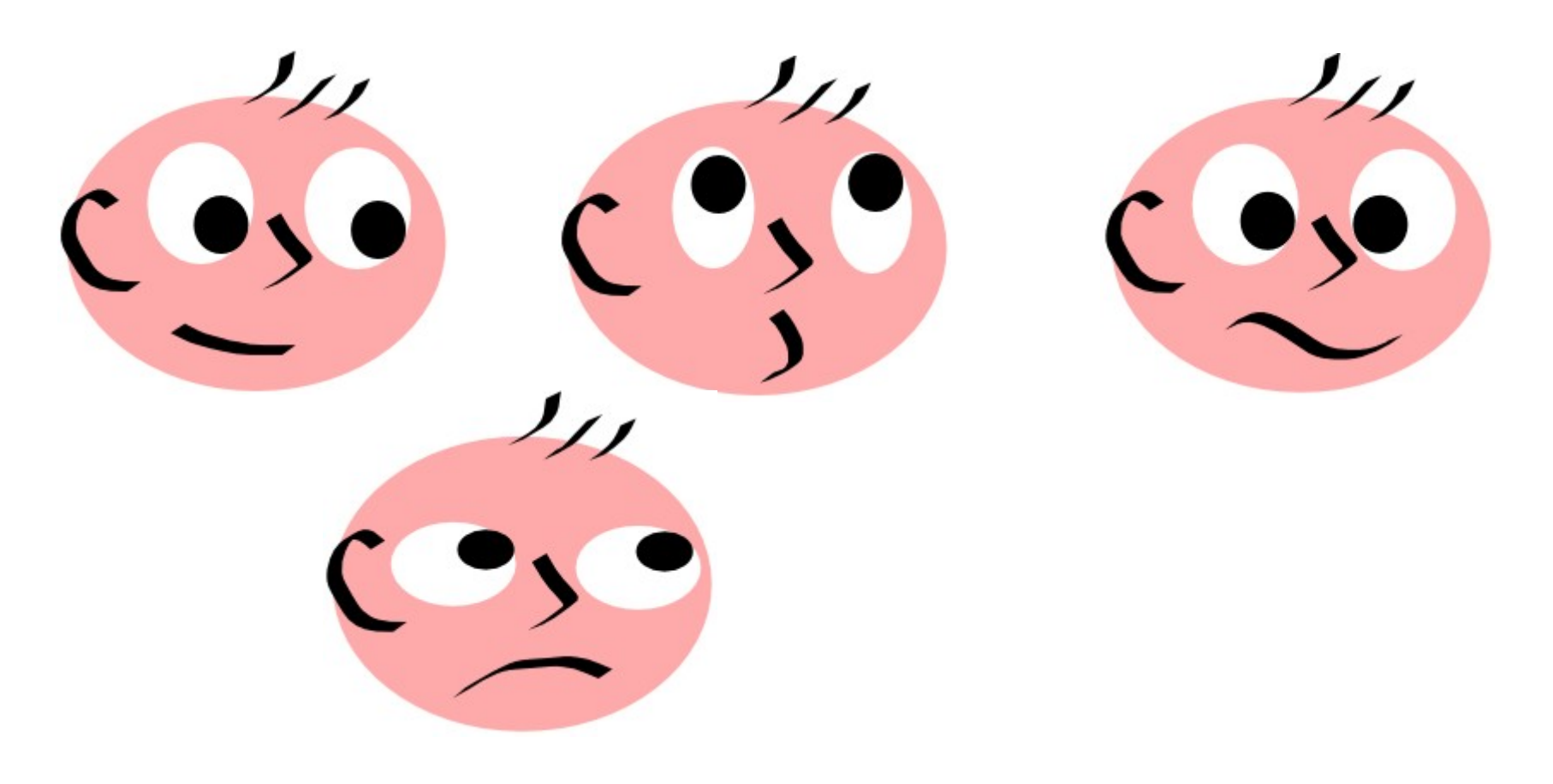

#### Práctica 2: Cuadrados y rectángulos

Realizar la práctica 2 del documento de prácticas de Inkscape.

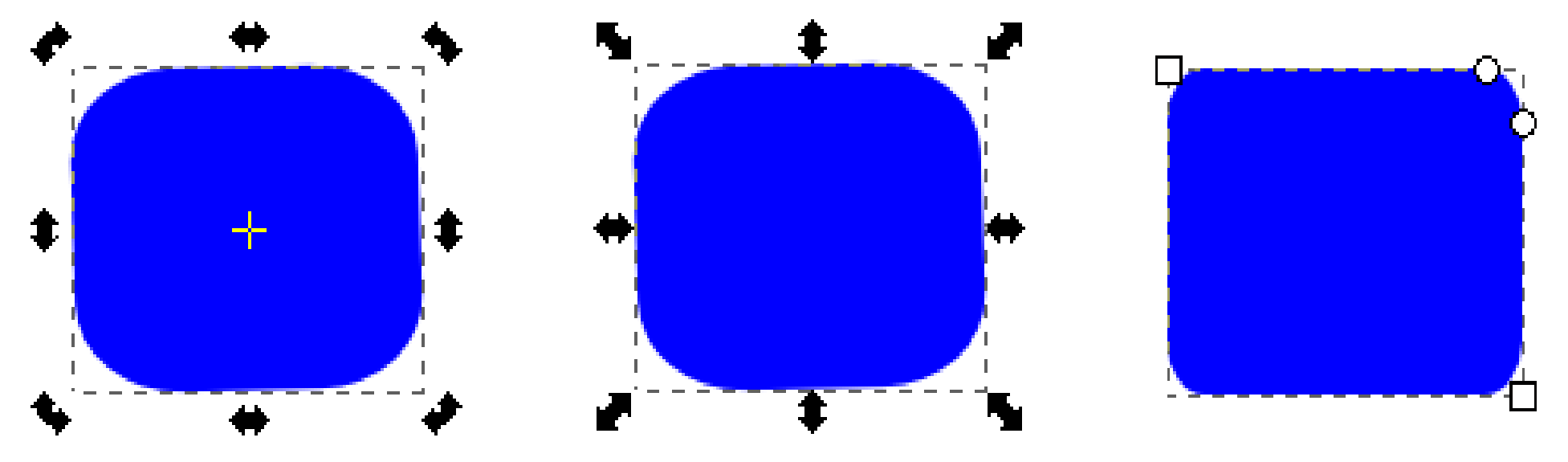

**Consejo**: Aunque algunas prácticas parezcan sencillas, se aconseja seguir los pasos descritos en el documento de prácticas, pues allí aprenderemos muchas opciones de las herramientas empleadas.
#### Práctica 3: Dando color

- Realizar la siguiente composición en la que sólo se han utilizado diferentes rectángulos con diferentes colores y niveles de opacidad.
- Para ello se recomienda seguir las instrucciones de la práctica 3 del documento de prácticas de Inkscape.

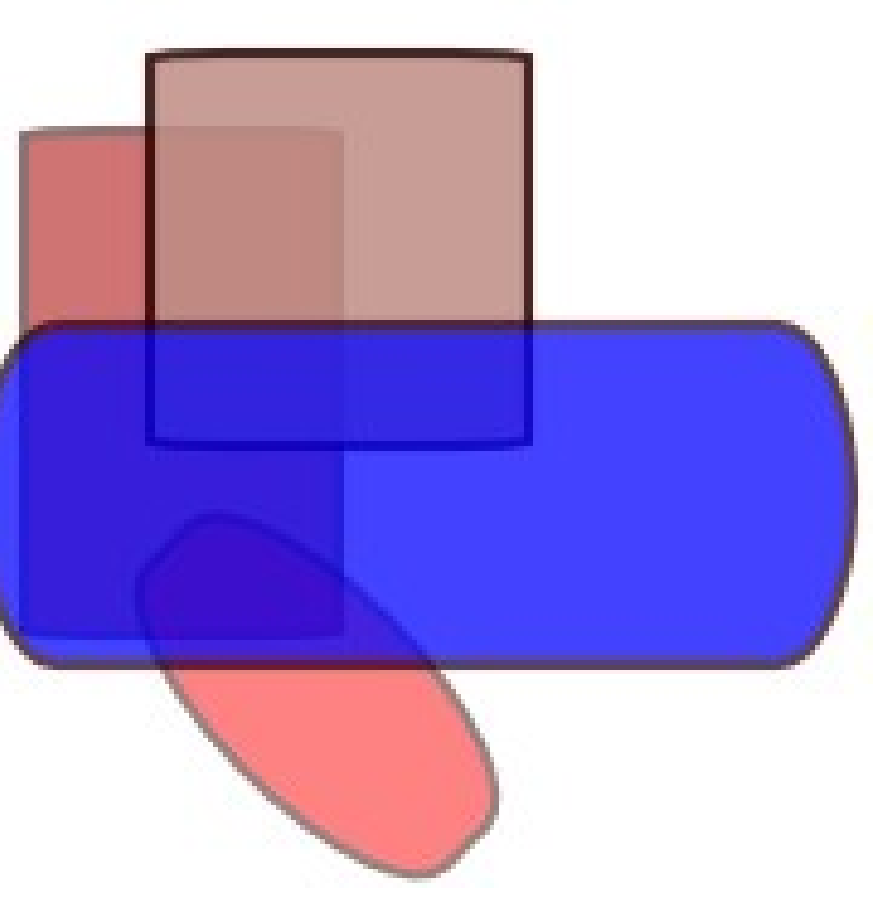

# Cómo dibujar círculos y elipses

- Cuando dibujamos una elipse veremos dos manejadores cuadrados con los que podemos modificar la anchura y la altura.
- También aparecen dos manejadores en forma de círculo para definir ángulos y arcos.
- Para dibujar un círculo pulsaremos < Control> mientras dibujamos.

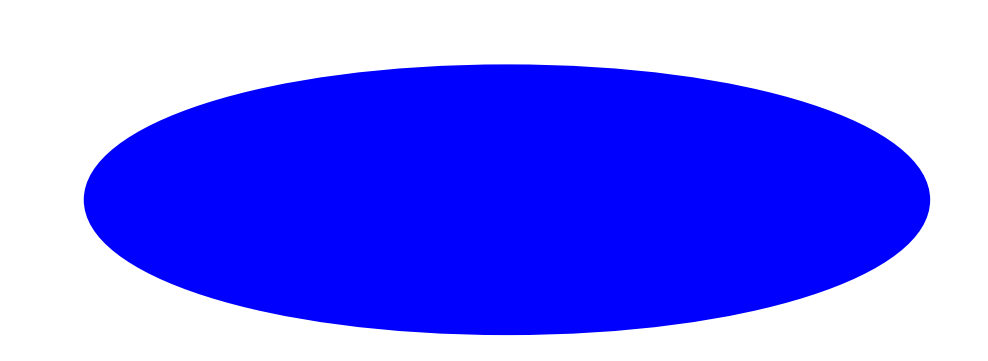

k

 $\Gamma$ 

R

Q

 $\widetilde{\mathfrak{P}}$ 

 $\odot$ 

 $\frac{2}{x}$ 

 $\mathcal{V}$ 

V

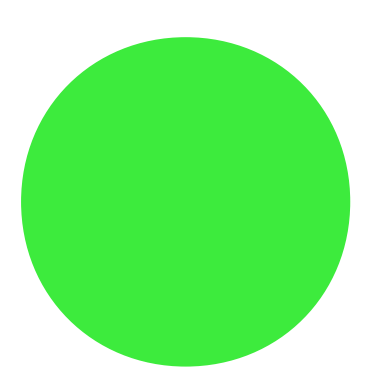

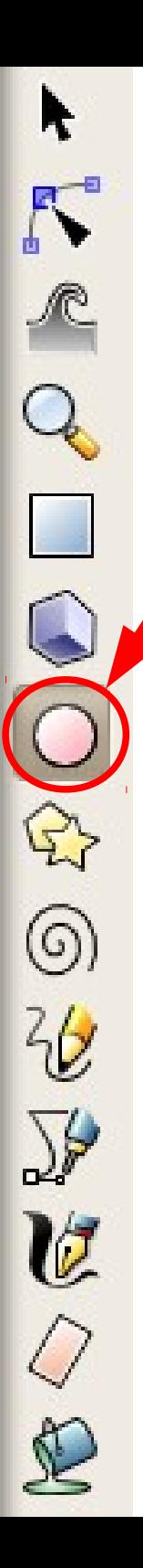

# Dibujando arcos y ángulos

Para dibujar un arco moveremos el manejador circular por dentro del círculo.

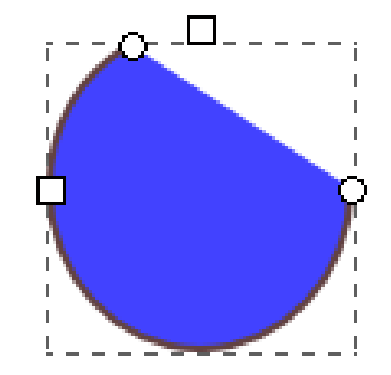

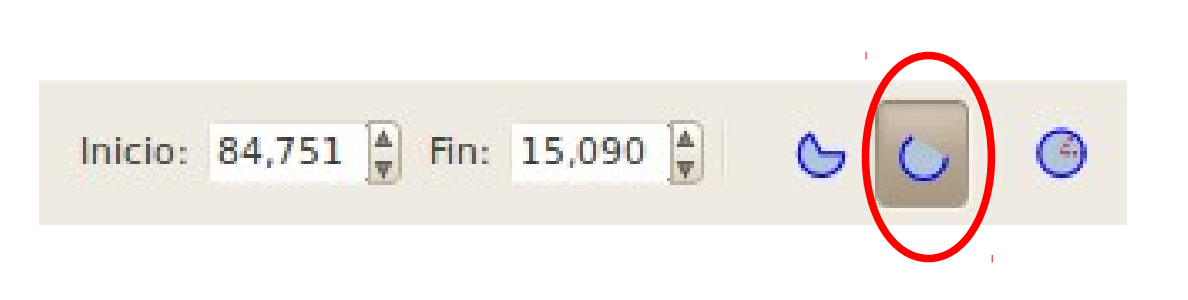

Para dibujar un ángulo moveremos el manejador circular por fuera del círculo.

Inicio: -5,565  $\frac{4}{9}$  Fin: 303,757 $\frac{4}{9}$ 

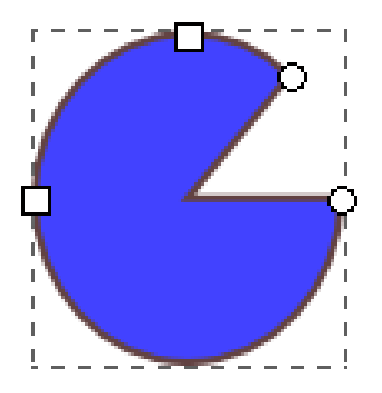

# Práctica 4: Composición círculos

Utilizando sólo la herramienta círculo dibuja la siguiente composición y guarda el resultado en un archivo SVG.

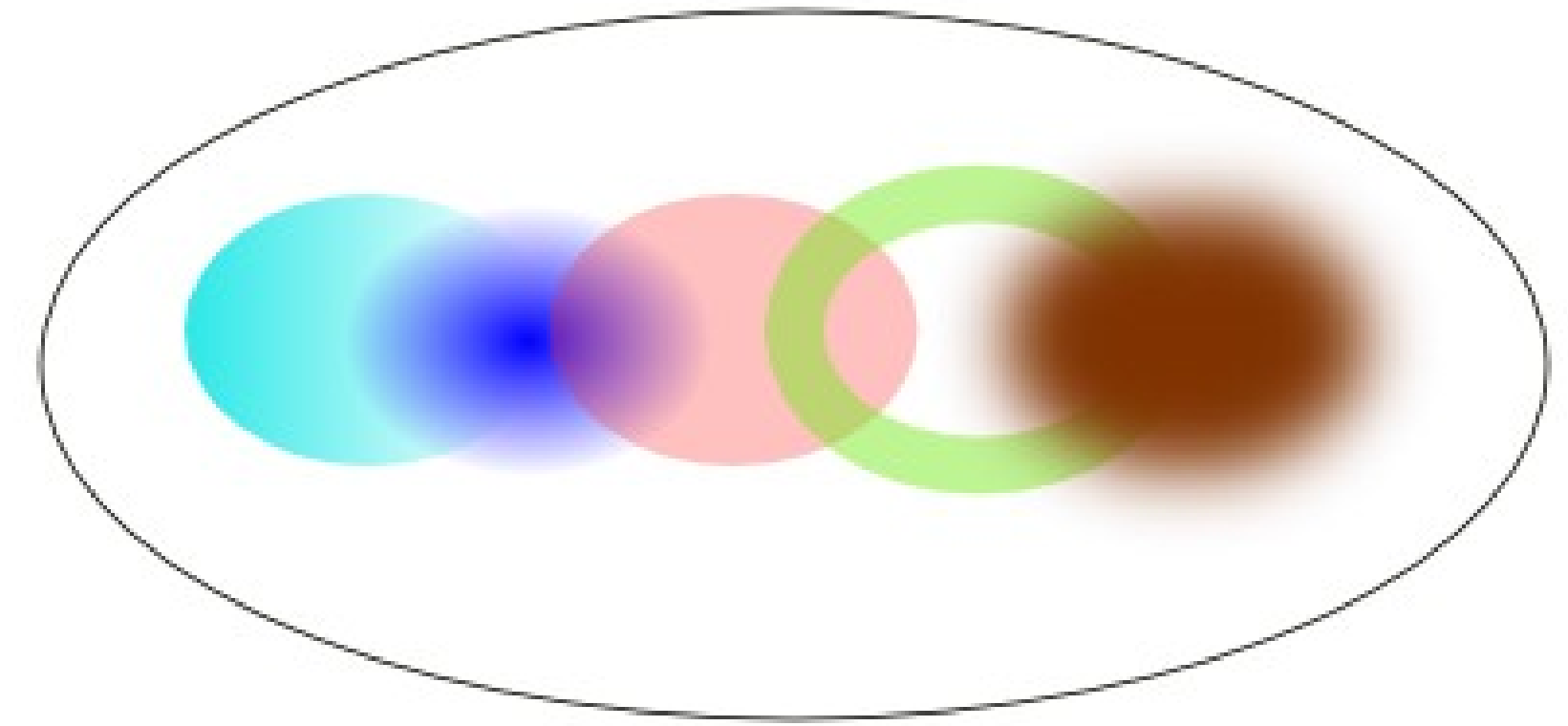

**Consejo**: Si no se os ocurre como hacerlo podeis encontrar pistas en el documento de prácticas de Inkscape.

(1)

# Cómo dibujar un polígono

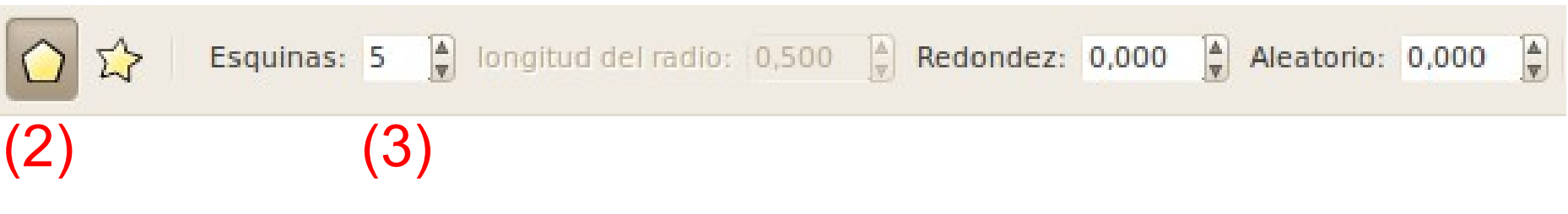

Para dibujar un polígono elegimos la opción polígono y seleccionamos el número de esquinas.

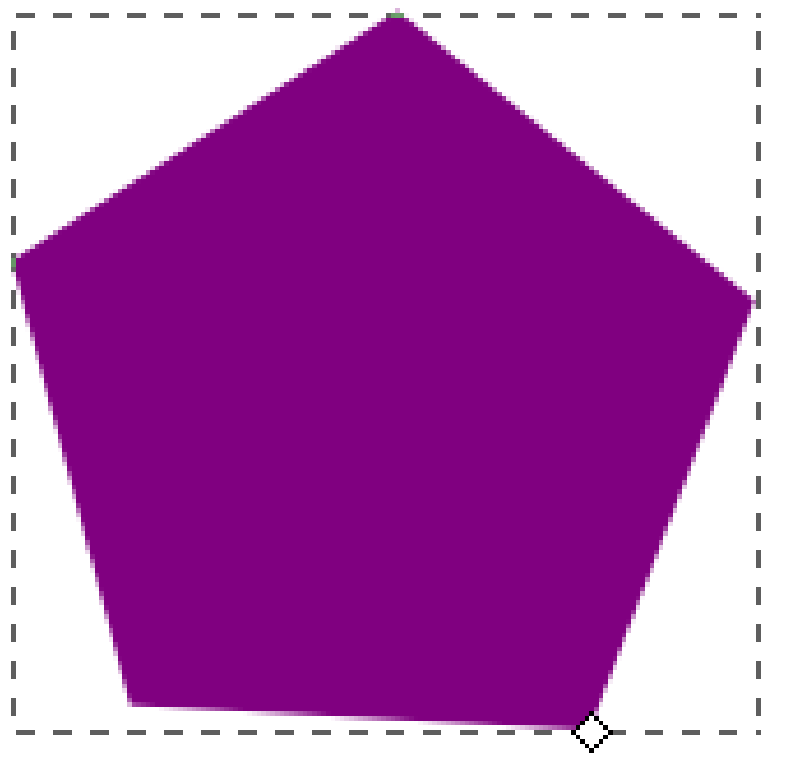

(1)

# Cómo dibujar una estrella

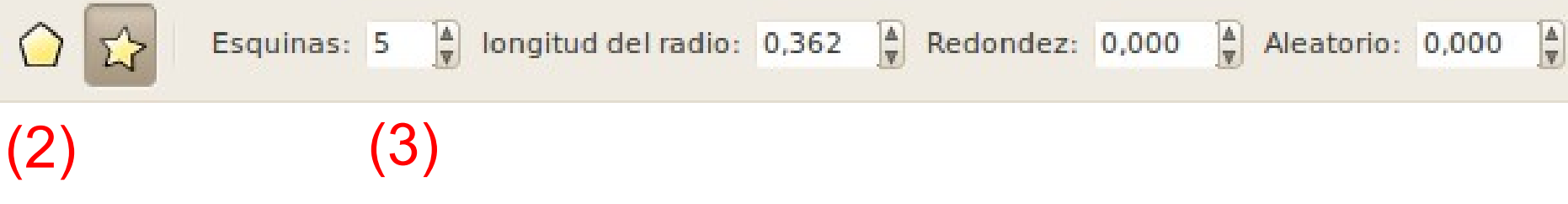

Para dibujar una estrella elegimos la opción estrella y seleccionamos el número de esquinas.

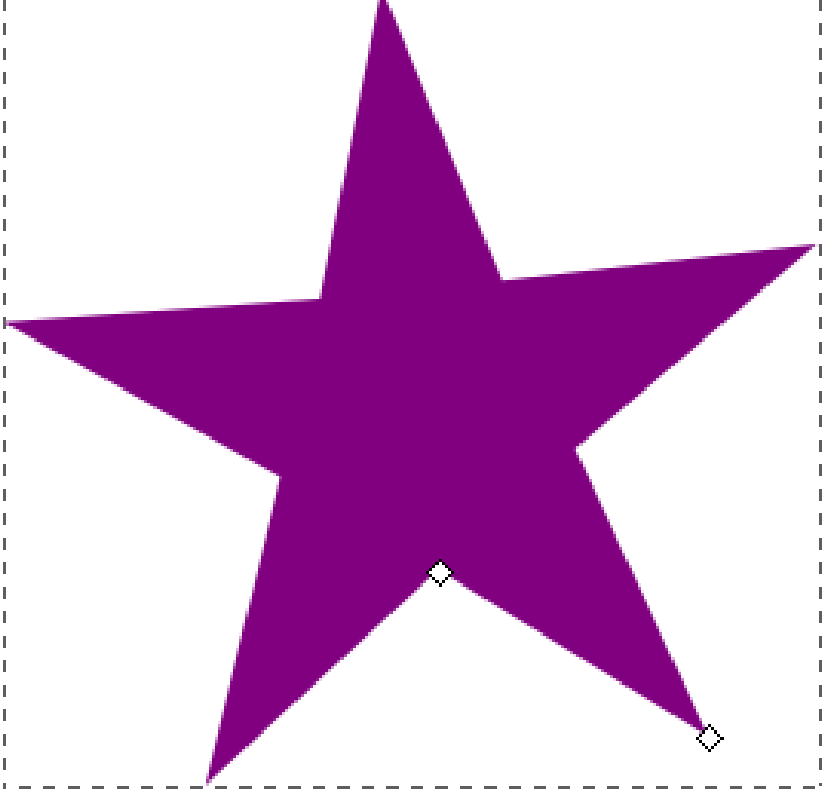

#### Opciones al dibujar polígonos o estrellas

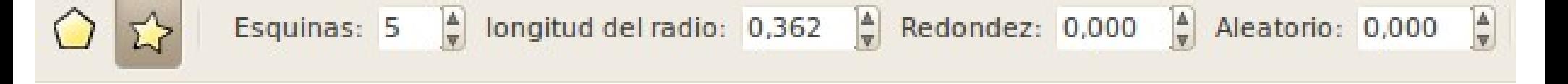

- **Esquinas** determina cuantas puntas/lados tendrá.
- **Longitud del radio** determina la posición de los puntos interiores respecto al centro de la estrella.
- **Redondez** determina el redondeo de los ángulos de la figura.
- **Aleatorio** produce figuras irregulares, a mayor número mayor irregularidad.

## Práctica 5: Polígonos y estrellas

Utilizando la herramienta polígonos/estrellas dibuja realiza esta composición.

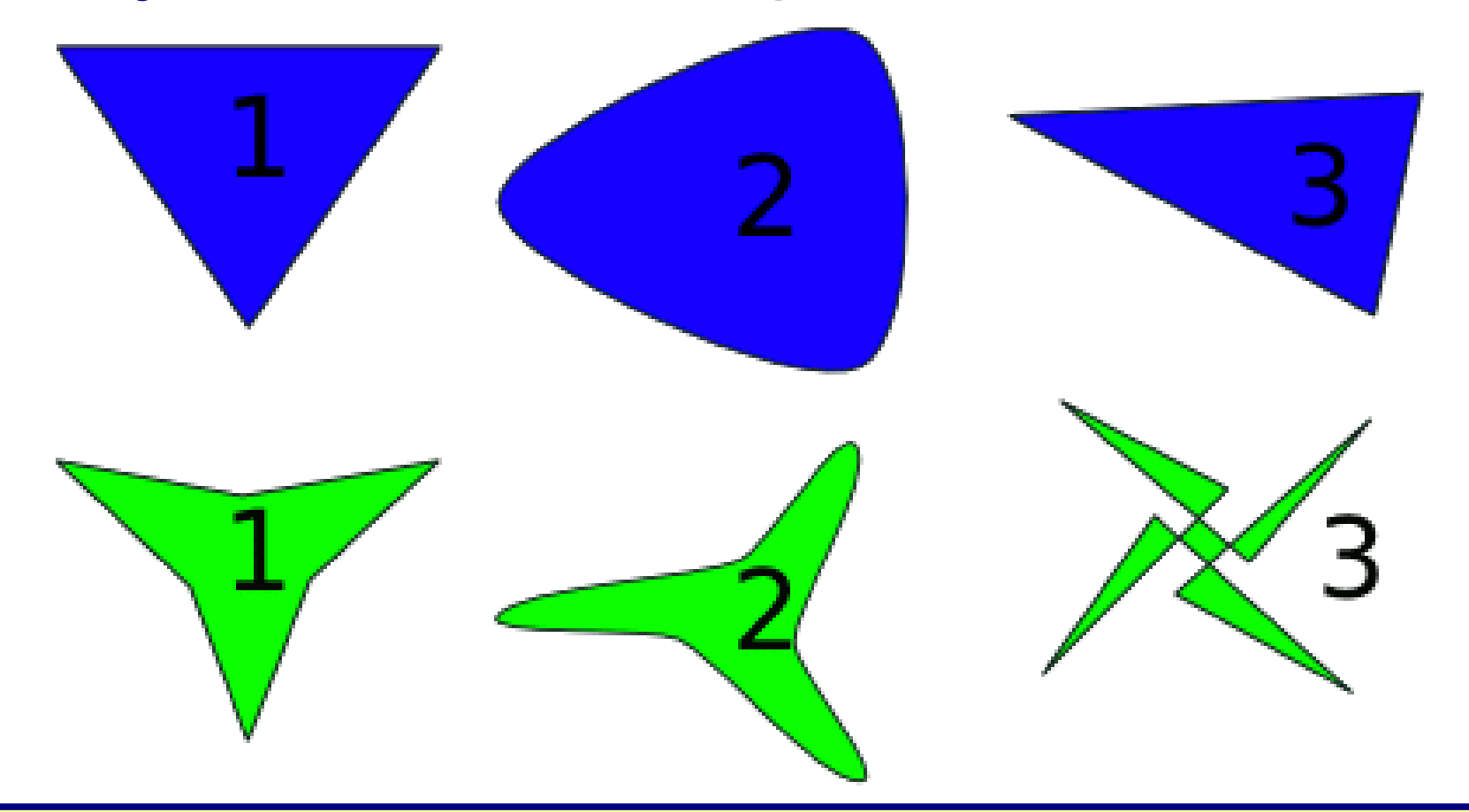

**Consejo**: Si no se os ocurre como hacerlo podeis encontrar pistas en el documento de prácticas de Inkscape.

# Cómo girar un objeto

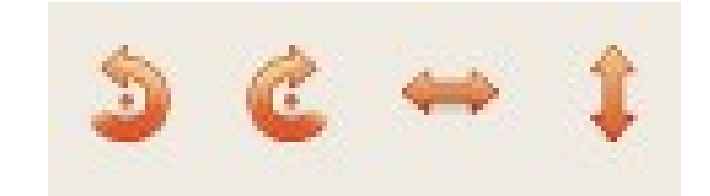

Podemos girar una figura libremente utilizando los puntos de edición o con las opciones de la barra de herramientas que nos permiten hacer giros de 90º a derecha e izquierda.

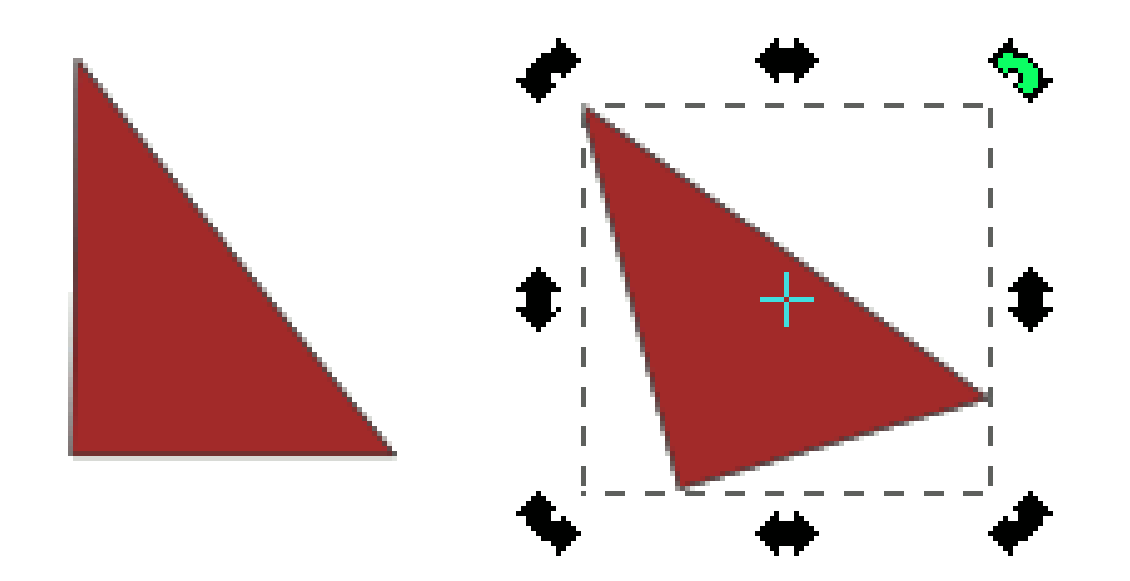

## Práctica 6. Triángulo rectángulo

- Dibuja un triángulo rectángulo y aplícale dos giros de 90º uno a la izquierda y otro a derecha.
- Para ello dibujaremos un polígono de 3 lados y utilizando los tensores de edición y manteniendo la tecla <Control> pulsada, desplazaremos un vértice hasta conseguir un ángulo de 90º. Despues aplicaremos los giros.

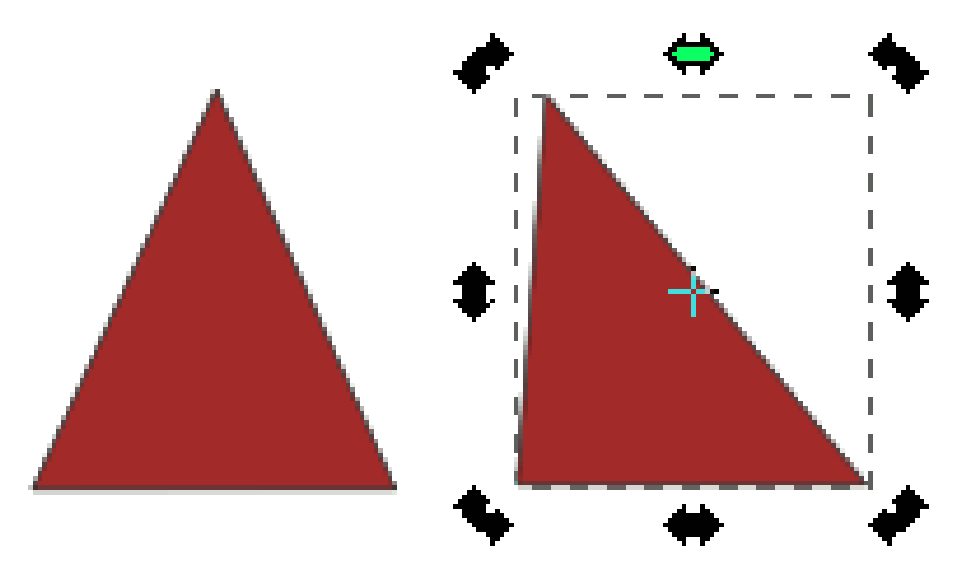

# Volteos

- Con el volteo vertical de un objeto conseguimos su simétrico respecto al eje horizontal.
- Con el volteo horizontal de un objeto conseguimos su simétrico respecto al eje vertical.

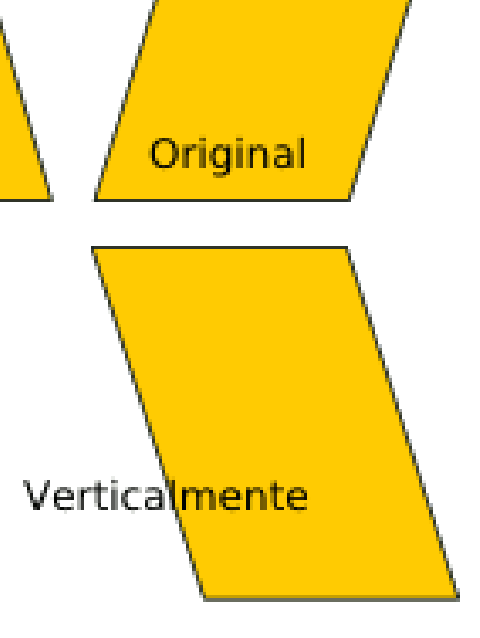

Horizontalmente

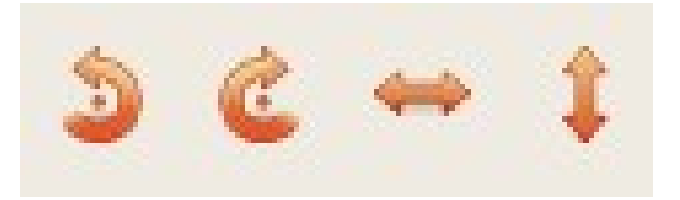

## Práctica 7. Volteos

Dibuja un pentágono y consigue el siguiente dibujo:

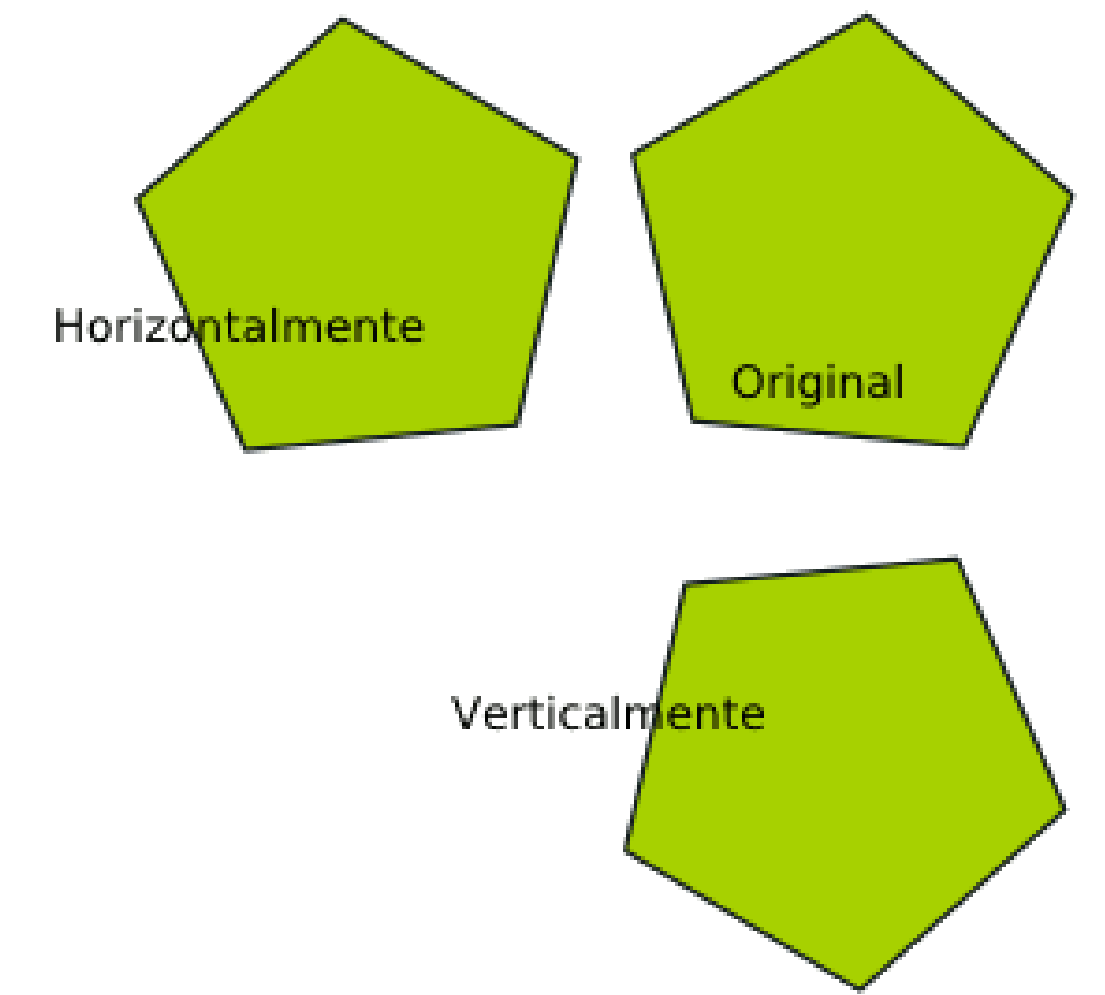

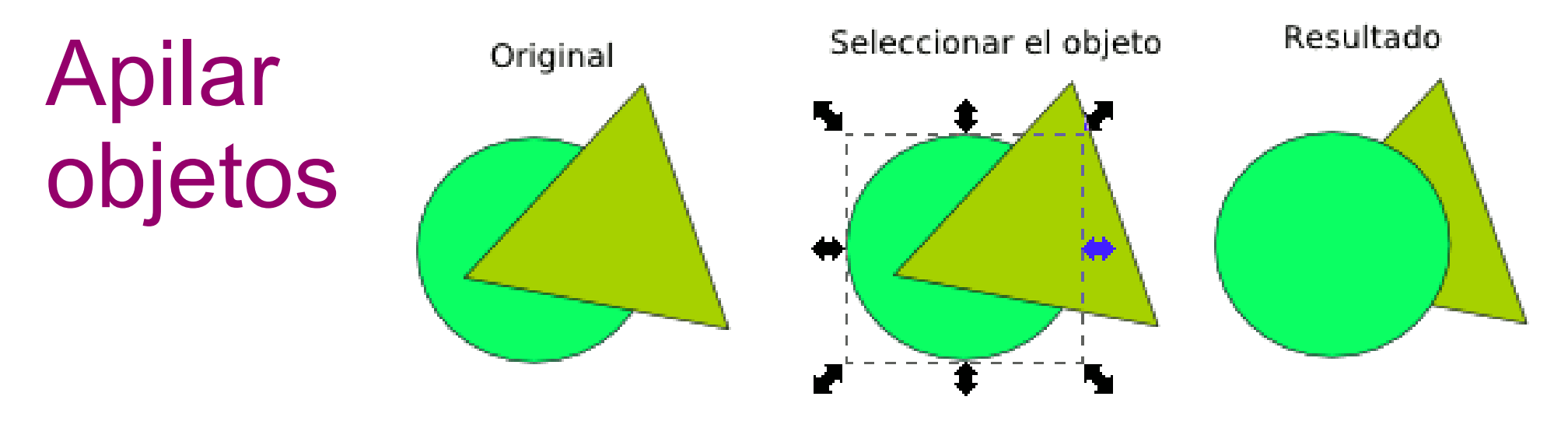

- Una vez creados varios objetos podemos apilarlos como queramos, para ello:
	- Seleccionamos el objeto a reubicar
	- Aplicamos una de estas opciones

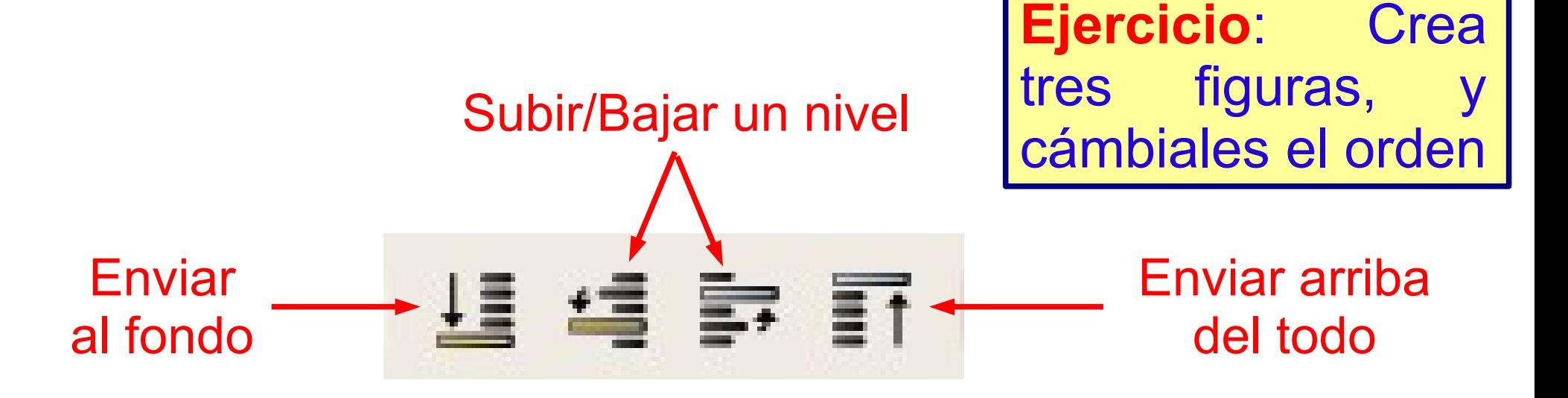

## Alinear y distribuir objetos

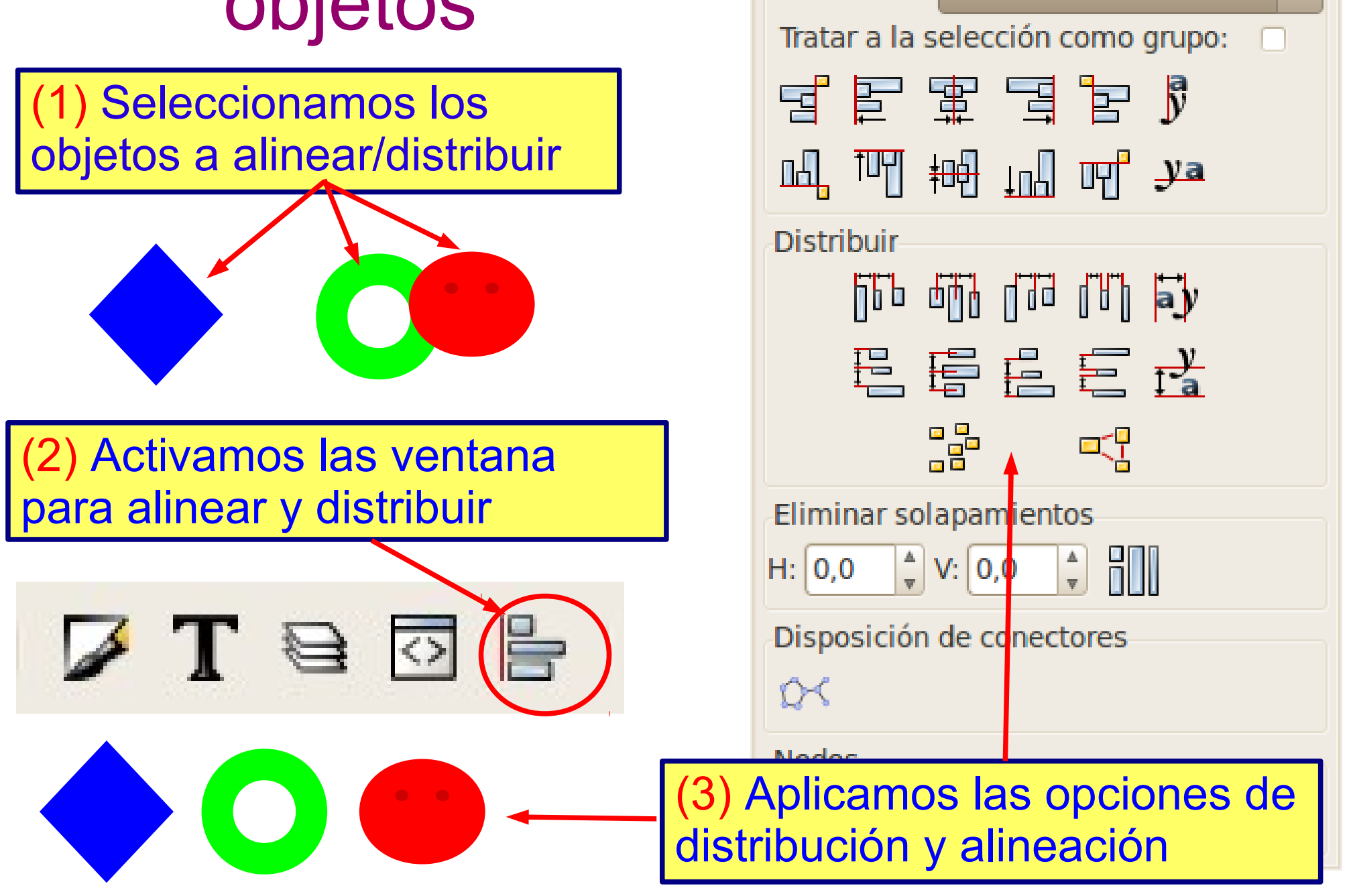

Alinear y distribuir (Mayús+Ct... ID 图

 $\overline{\mathbf{v}}$ 

Alinear

Relativo a: Selección

## Práctica 8: Alinear y distribuir

Crear un hexágono, una estrella de 6 puntas y un círculo que, en principio, no estarán alineados ni distribuidos para después alinear y distribuirlos.

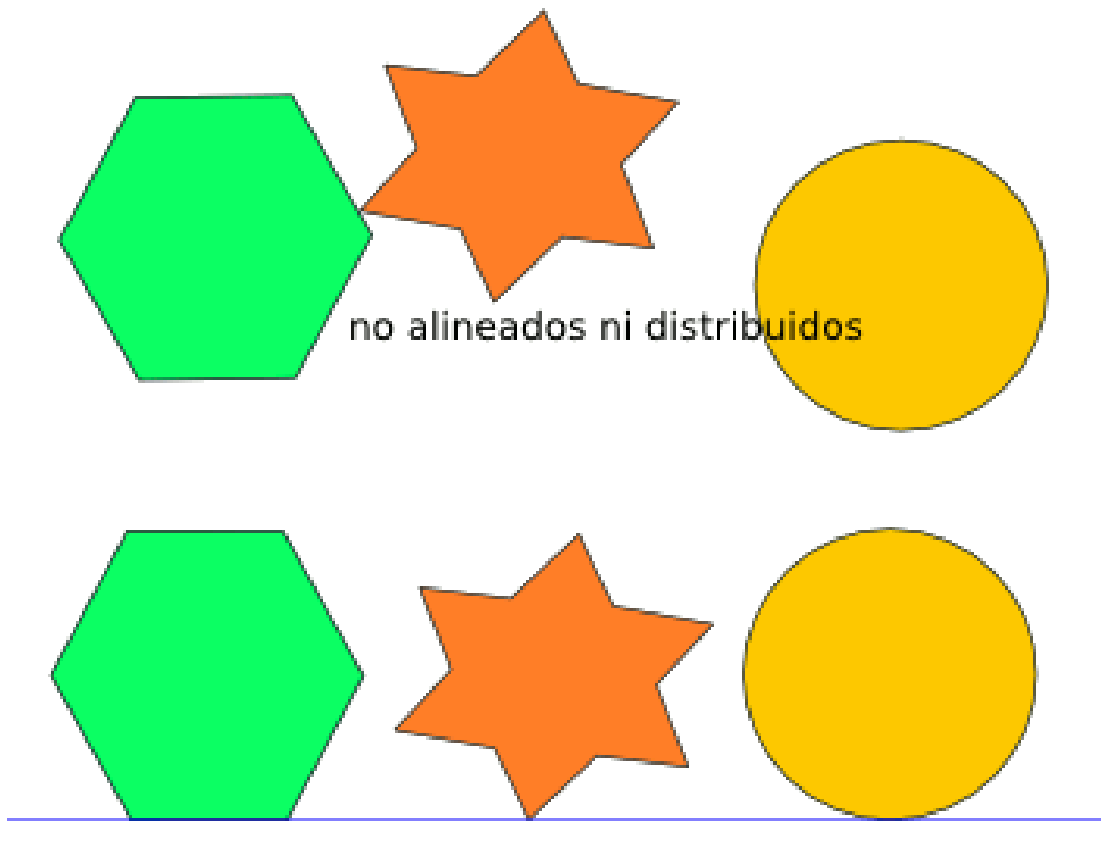

Alineados y distribuidos

# Agrupar/Desagrupar objetos

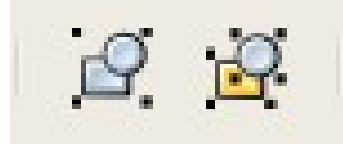

- Cuando agrupamos varios objetos, estos pasan a actuar como si fueran uno solo, esto es, se pueden manejar, redimensionar, girar... como si fueran uno.
- Una vez agrupados, si se quiere cambiar alguna característica individual de algún objeto podemos desagrupar.

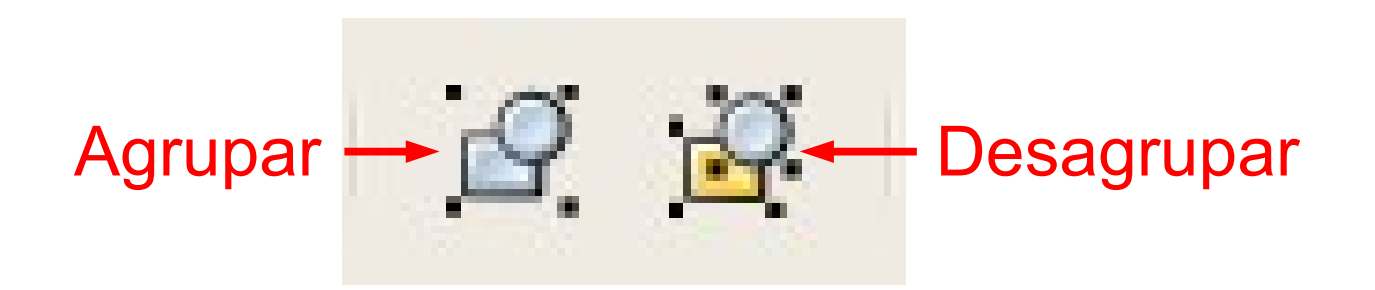

## Práctica 9: Agrupar objetos

Dibuja la siguiente composición y, posteriormente, agrupa sus objetos.

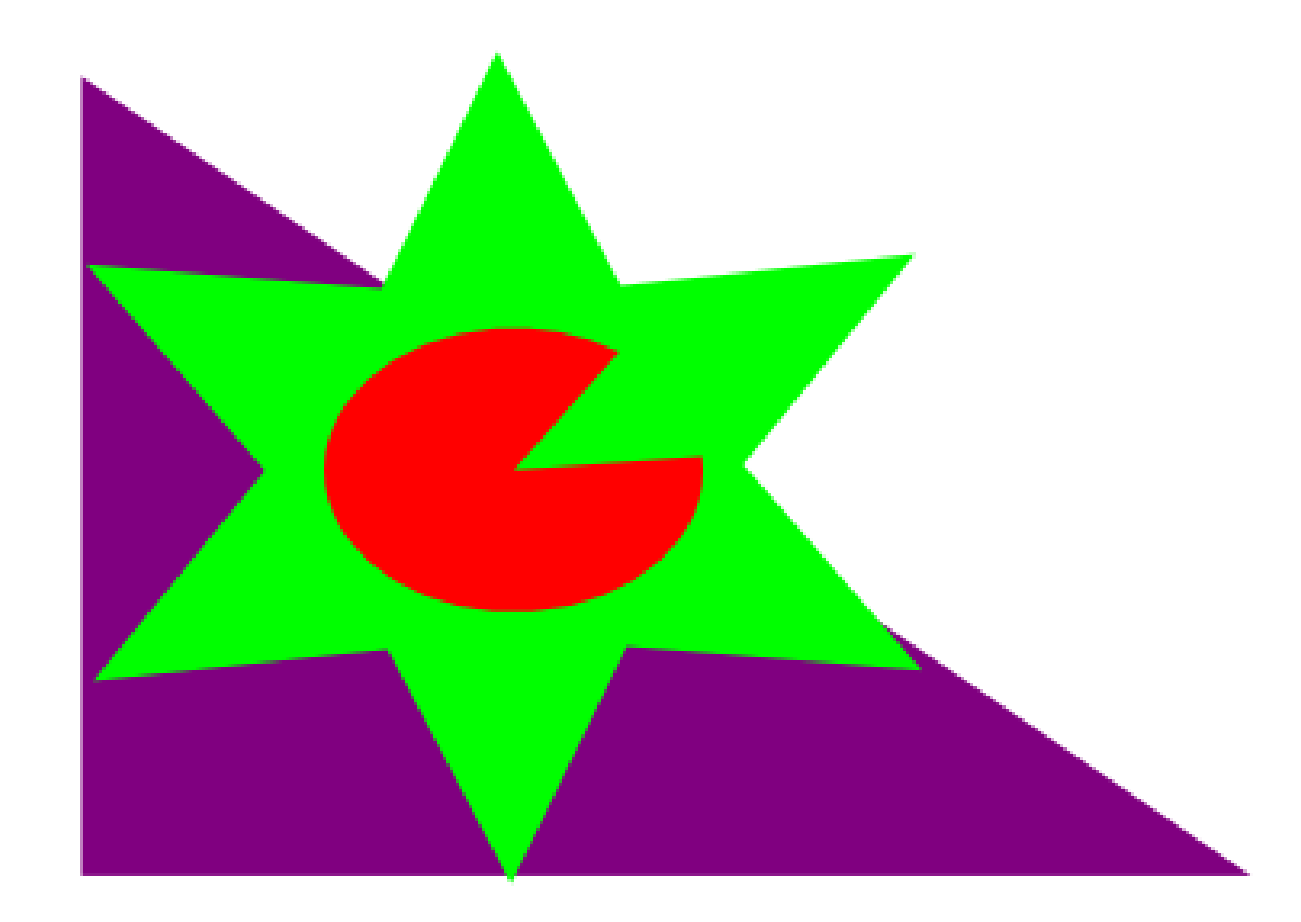

# Práctica 10. Logotipo sencillo (T)

Dibujar este logotipo siguiendo las instrucciones de la práctica 10 del documento de prácticas de Inkscape.

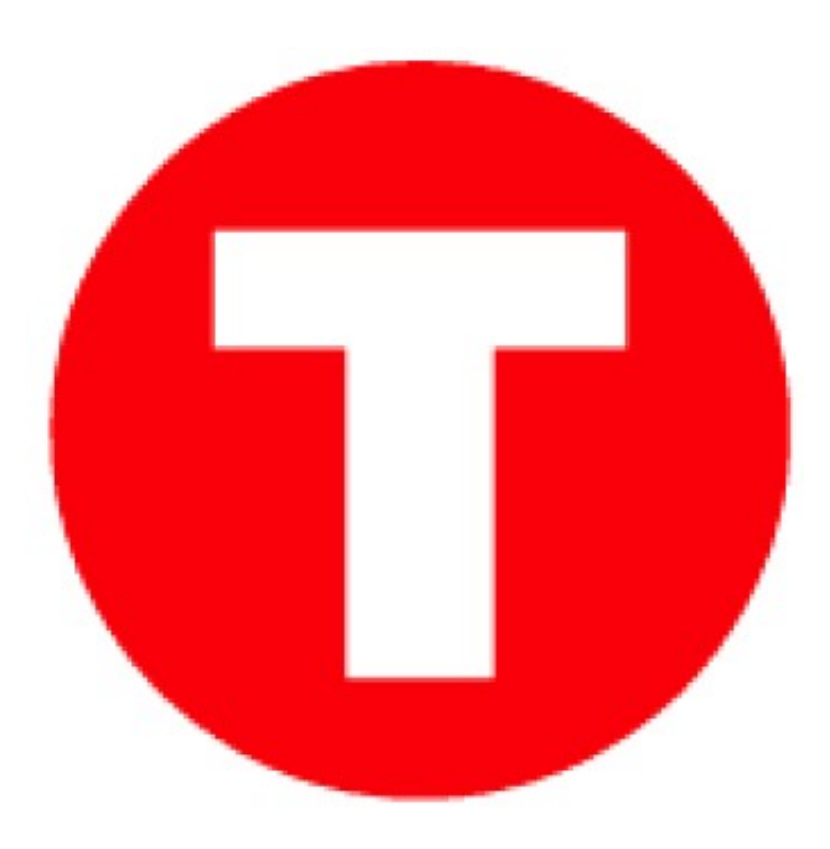

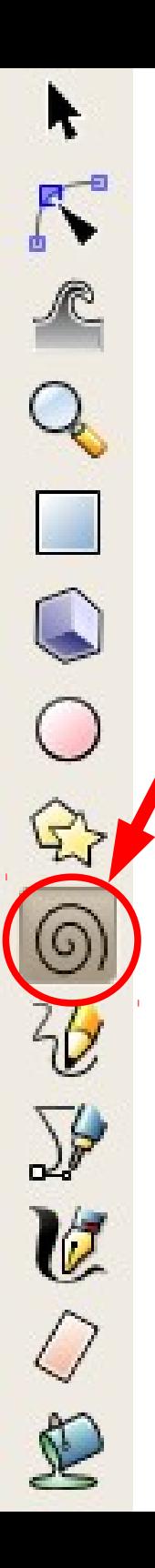

# **Espirales**

Actividad. Crea varias espirales cambiando el nº de giros y con diferentes divergencias.

- Una vez dibujada una espiral aparecen dos manejadores al inicio y al fin de la misma. Sirven para enrollar y desenrollar la espiral.
- La divergencia:

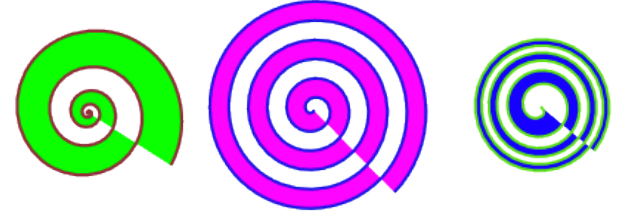

- Si es igual a 1 la espiral es uniforme.
- Si es menor de 1 la espiral es más densa sobre la periferia.
- Si es mayor de 1 la espiral es más densa por el centro.

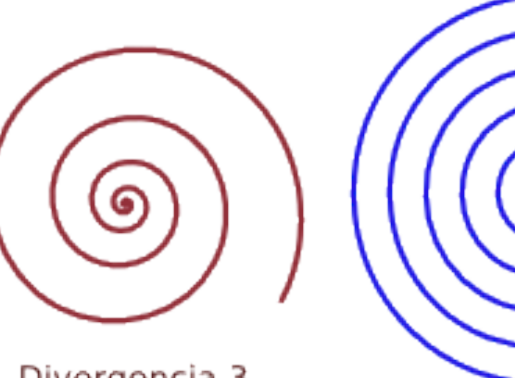

Divergencia 3

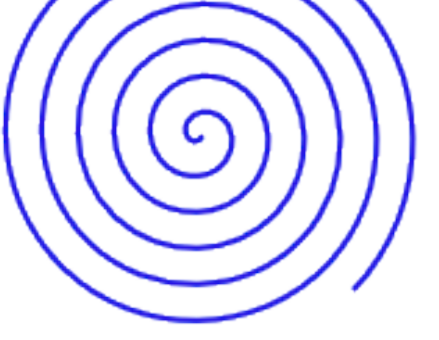

Divergencia 1

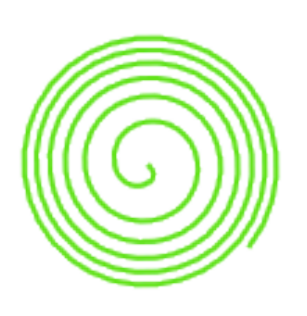

Divergencia 0,5

## Ajuste del tamaño de página

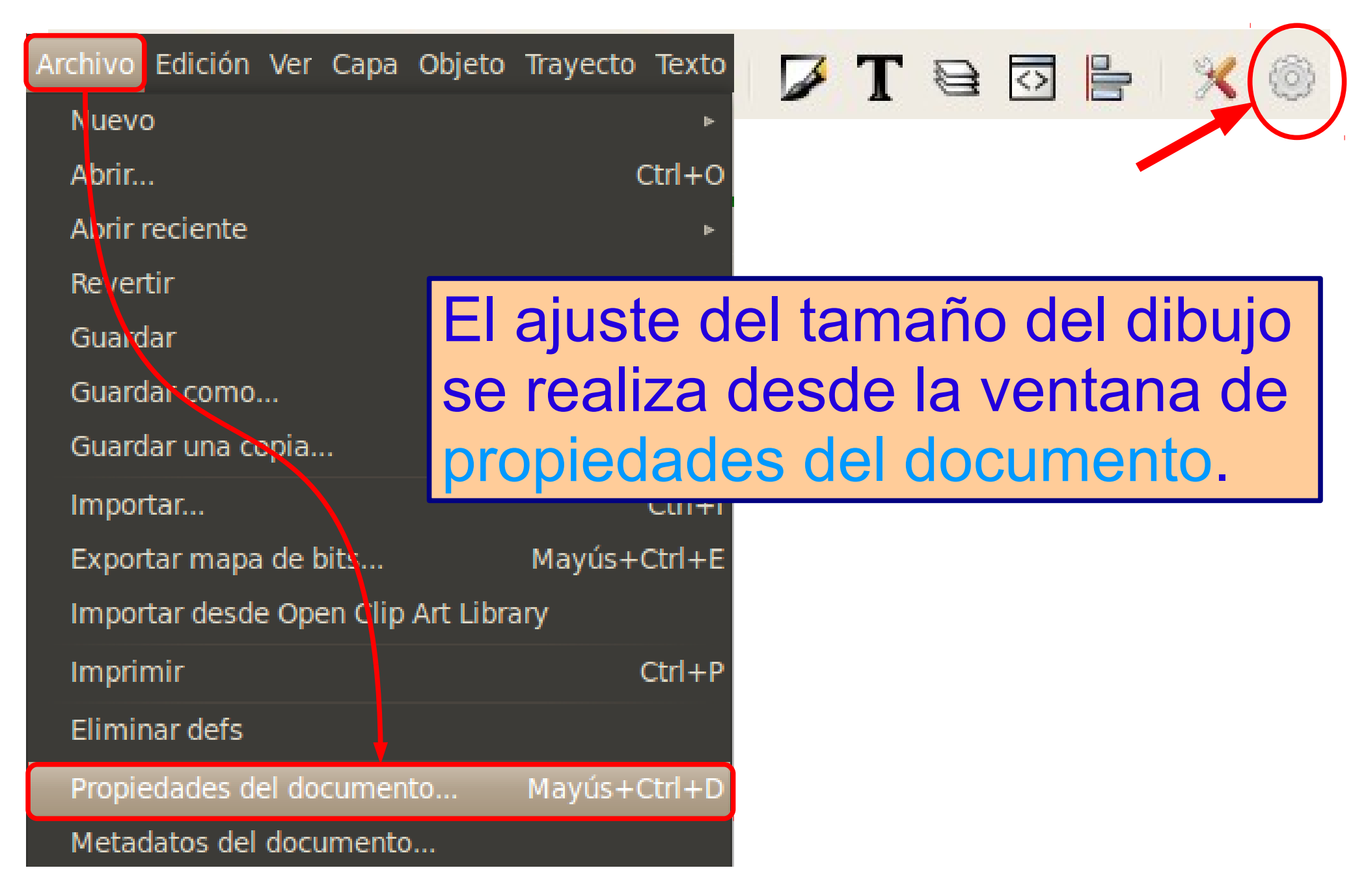

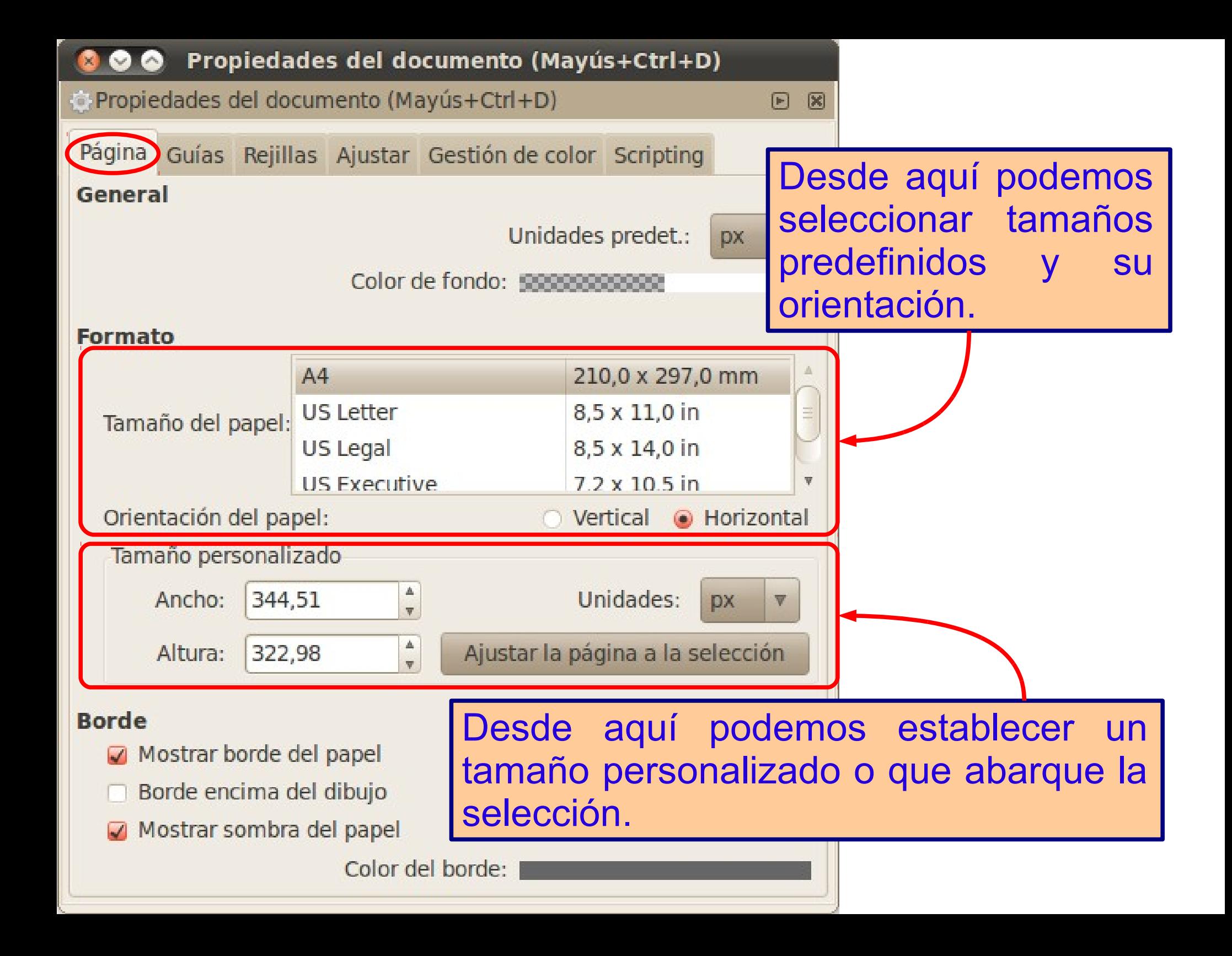

## ¿Qué es una rejilla?

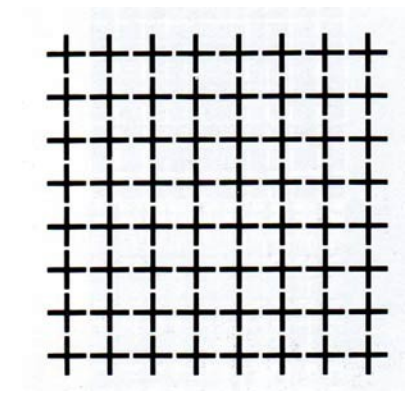

- Es un conjunto de líneas (usualmente) verticales y horizontales que sirven de guía para dibujar objetos.
- Opcionalmente, los objetos se podrán "ajustar" a la rejilla cuando los estemos dibujando o moviendo, permitiendo dibujar con precisión.
- Evidentemente, la rejilla no aparecerá cuando el dibujo se imprima o se exporte a un mapa de bits.

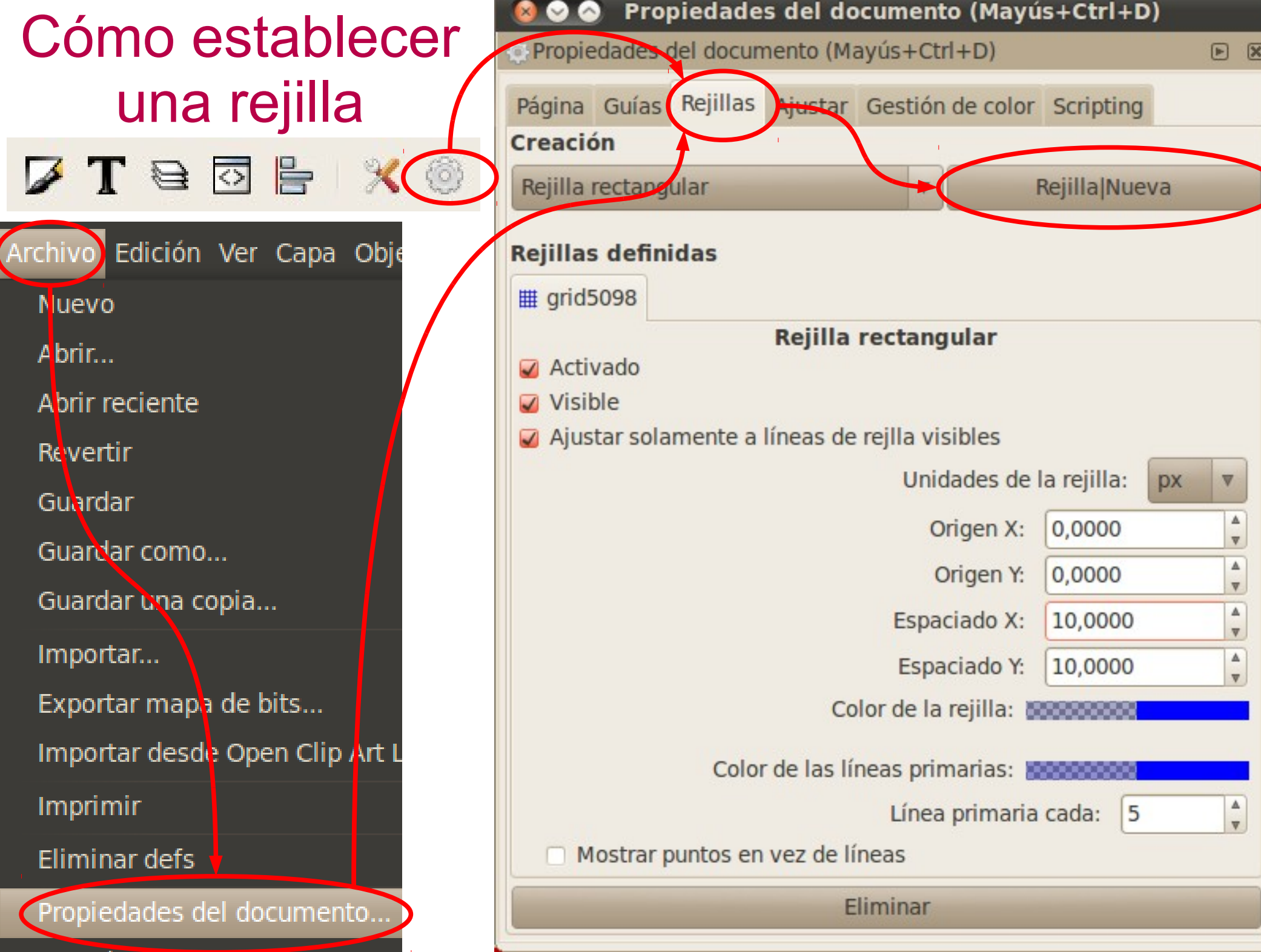

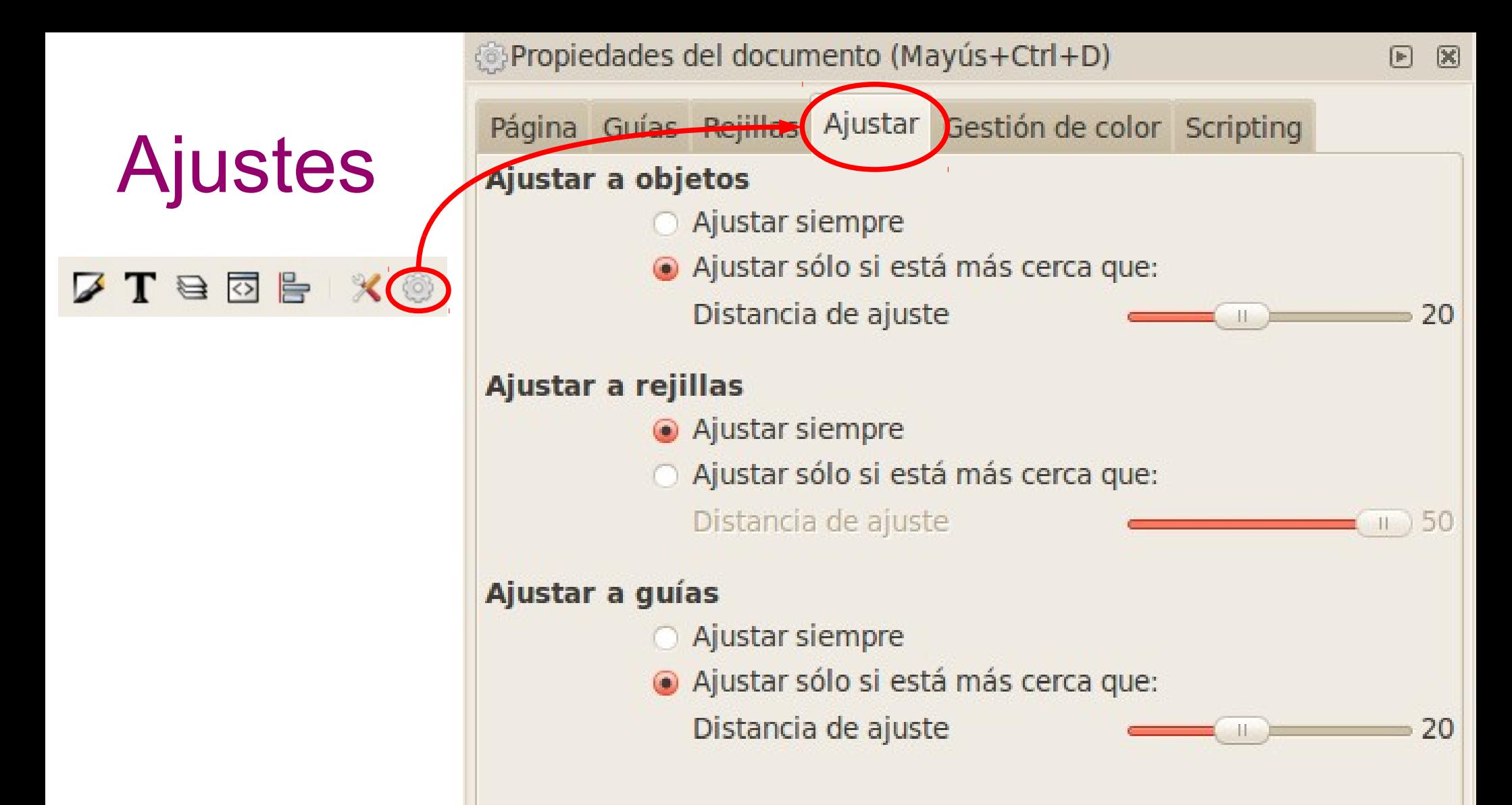

Podemos hacer que las rejillas, objetos y guías se comporten como un imán. Así podemos lograr gran precisión a la hora de posicionar y dimensionar los objetos de nuestro diseño.

### Práctica 11. La bandera de Suecia

Dibujar la bandera de Suecia siguiendo las instrucciones de la práctica 11 del documento de prácticas de Inkscape.

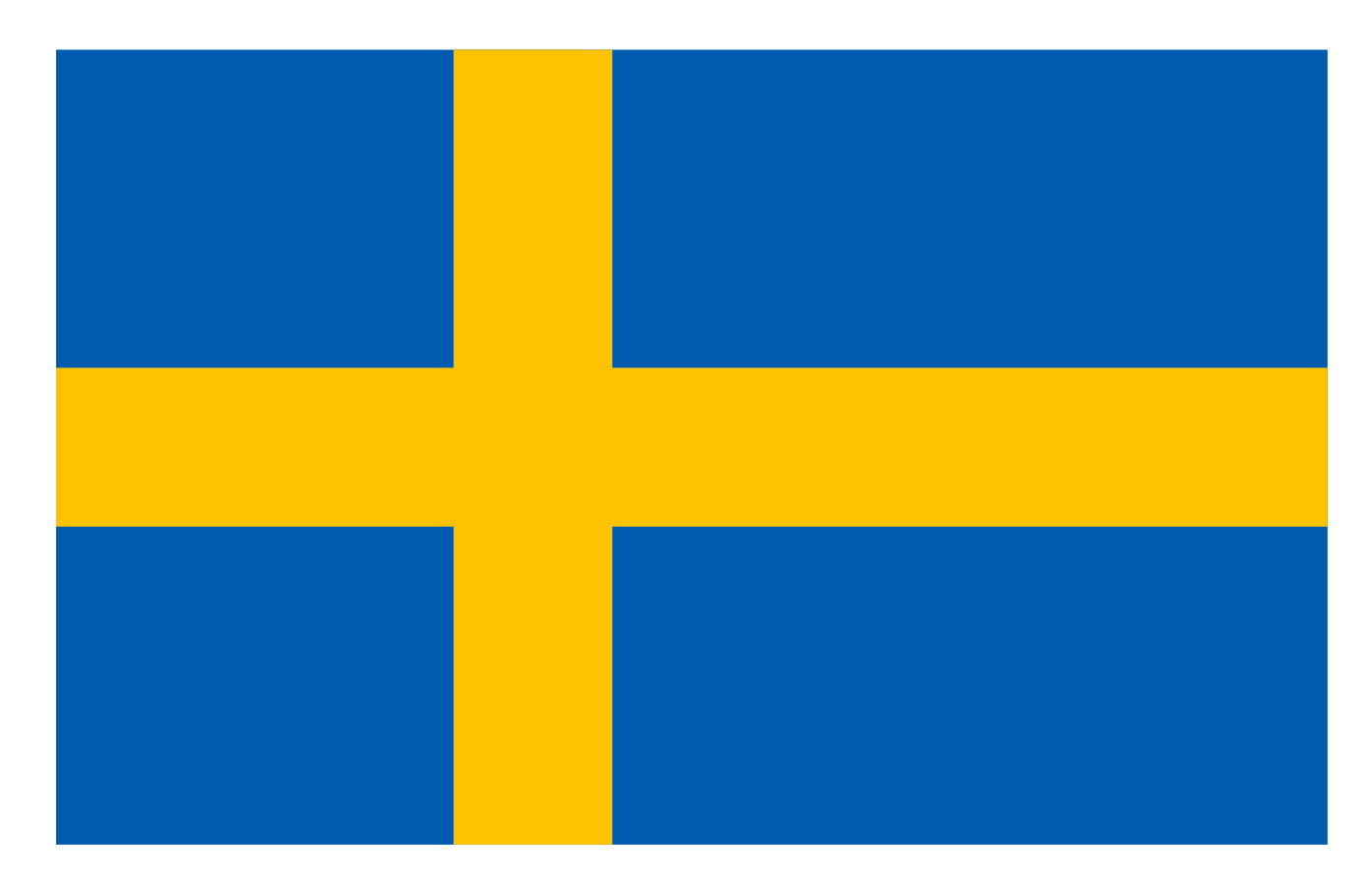

# ¿Qué son líneas guía?

 $\frac{1}{5}$ 

 $\frac{1}{0}$ 

 $\frac{5}{0}$ 

- Son líneas que, como la rejilla, no forman parte del dibujo y sirven de ayuda para posicionar objetos.
- **Para añadir una línea guía hacemos clic sobre** la regla y arrastramos hasta el punto deseado.
- La línea guía se puede mover arrastrándola
- También podemos posicionarla haciendo doble clic sobre ella e introduciendo su posición exacta en el cuadro de diálogo que aparecerá.

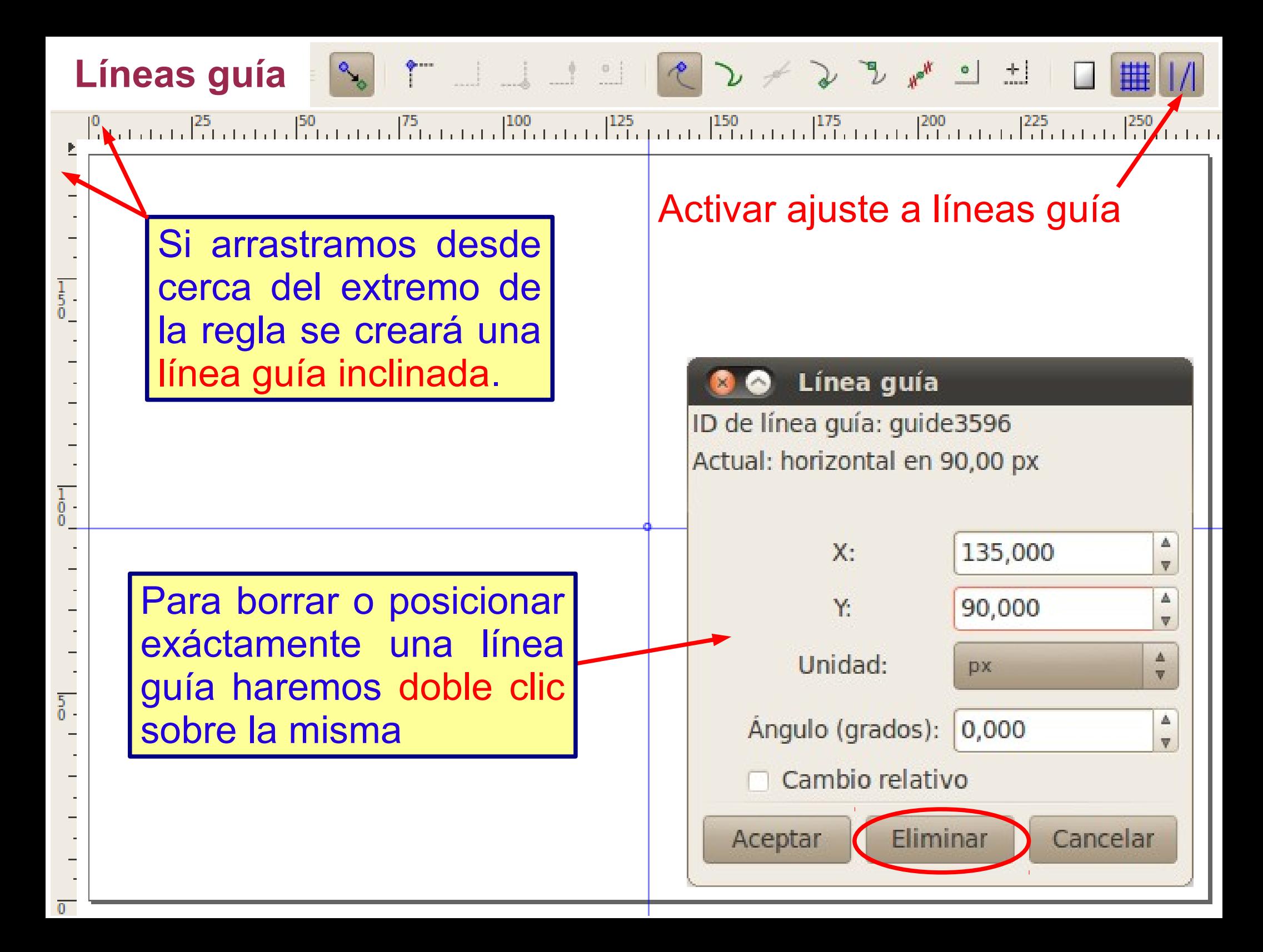

#### Práctica 12. La bandera europea

Dibujar la bandera europea siguiendo las instrucciones de la práctica 12 del documento de prácticas de Inkscape.

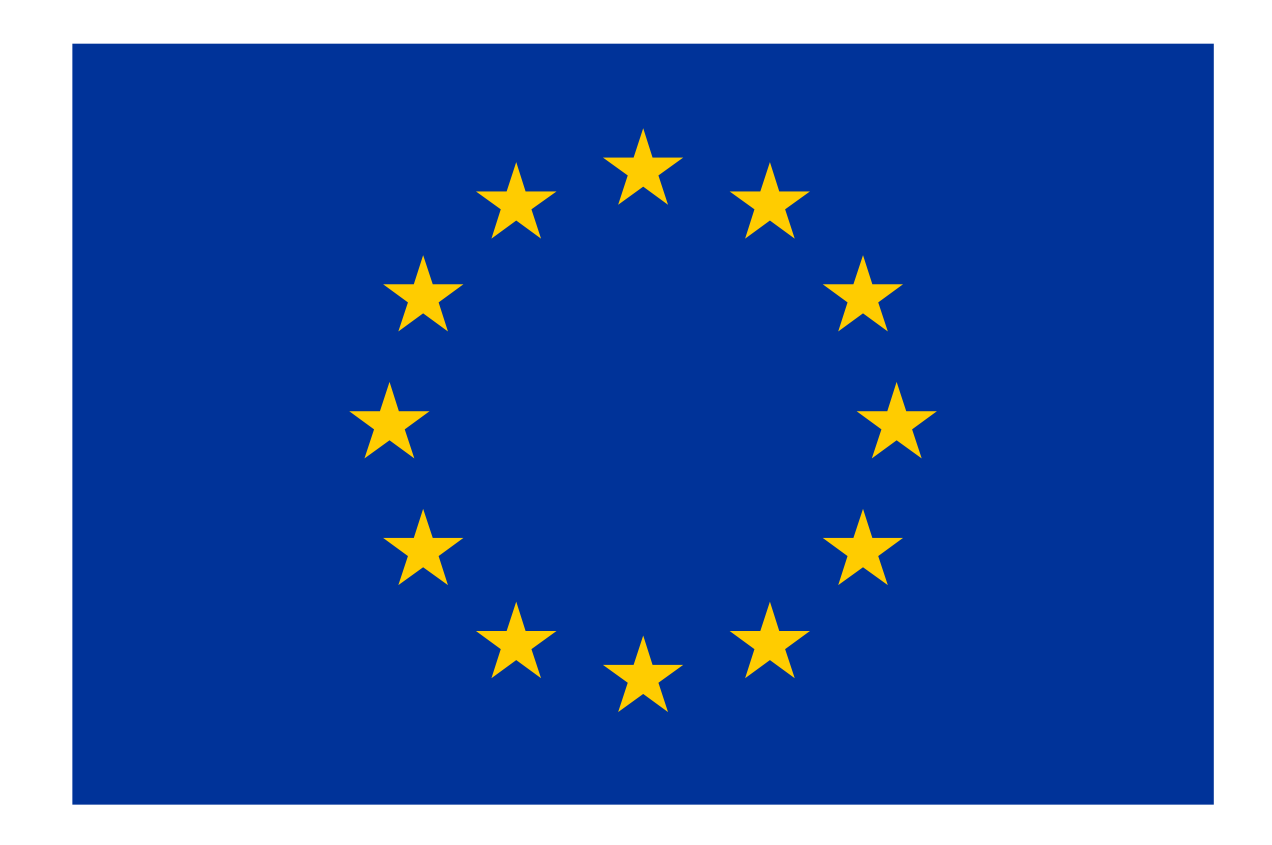

# Práctica 13. Alineación con un sólo objeto

• Realizar este logotipo siguiendo las instrucciones de la práctica 13 del documento de prácticas de Inkscape.

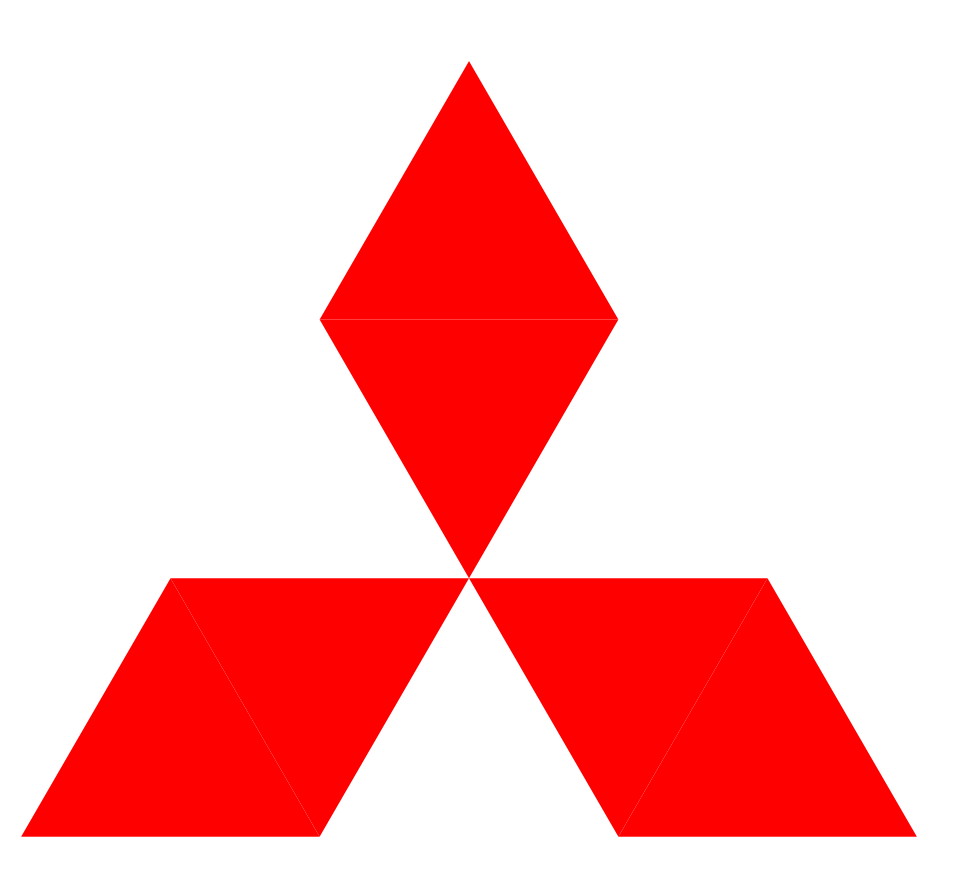

## Práctica 14. Diferencias con objetos

• Realizar este logotipo siguiendo las instrucciones de la práctica 14 del documento de prácticas de Inkscape.

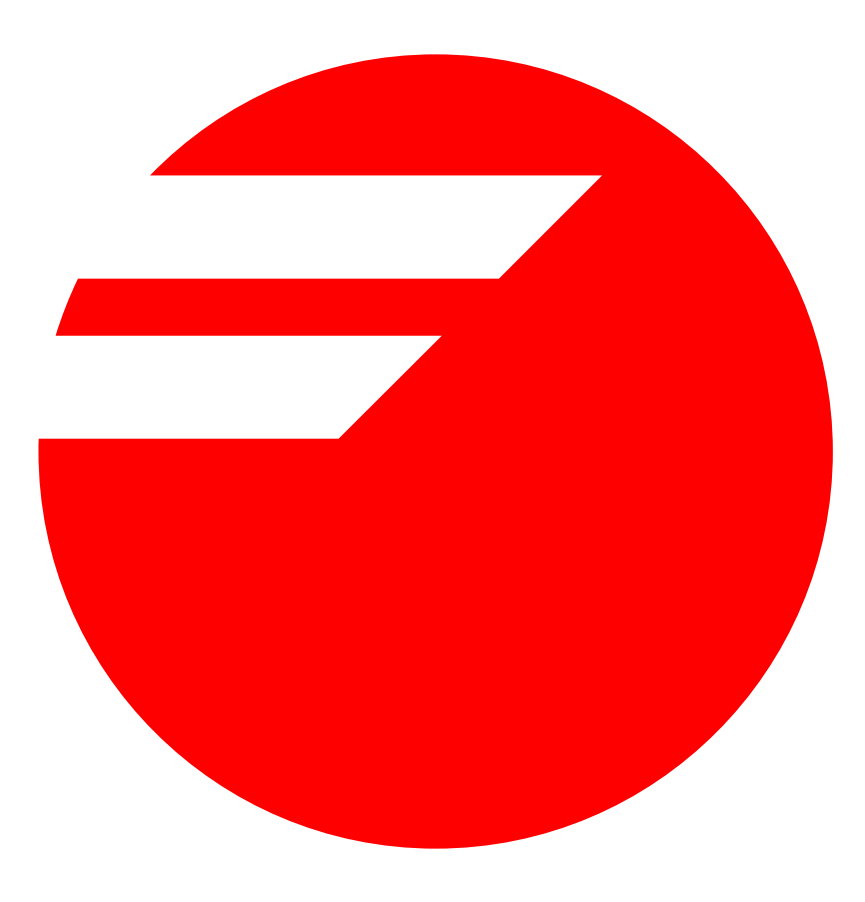

# Práctica 15. Ordenando objetos en rejilla

• Realizar este logotipo siguiendo las instrucciones de la práctica 15 del documento de prácticas de Inkscape.

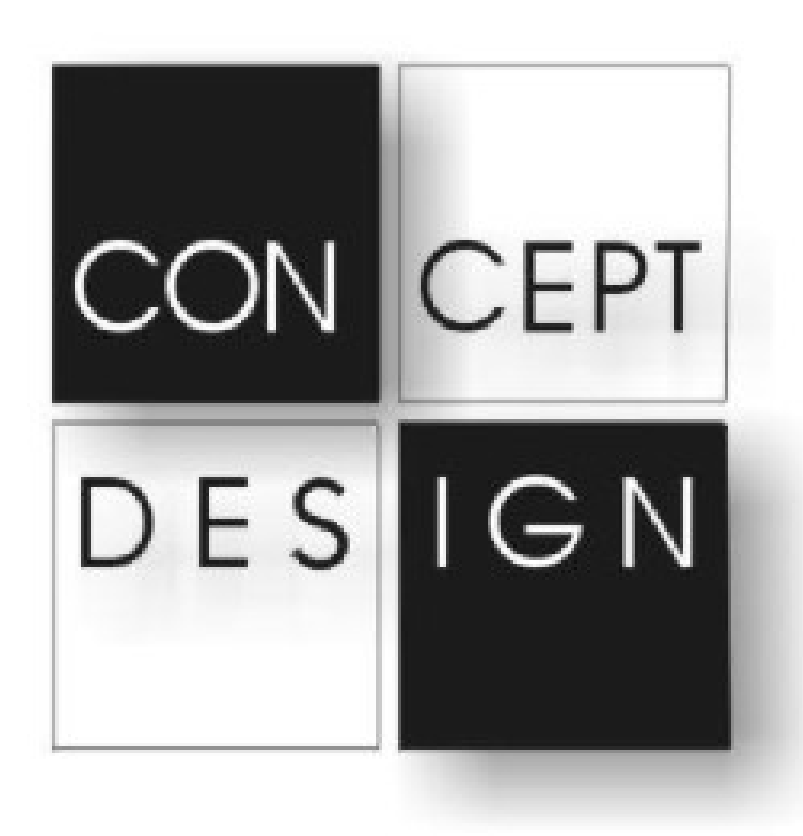

## Práctica 16. Tarjeta de visita

Crear una tarjeta de visita a vuestro gusto, en la práctica 16 del documento de prácticas de Inkscape podeis encontrar algunas ideas.

Teléfono 962430360

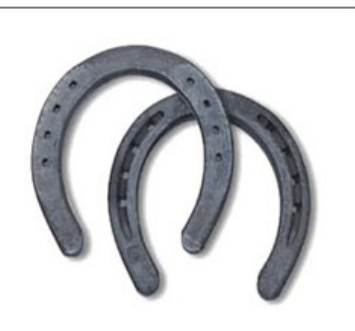

#### **Francisco Herrero**

www.pacoherrero.com

Avda. Almaig, 37 46870 Ontinyent España

 $paco@herrero.com$ 

## Práctica 17. Edición básica de nodos

• Realizar este dibujo siguiendo las instrucciones de la práctica 17 del libro de prácticas de Inkscape.

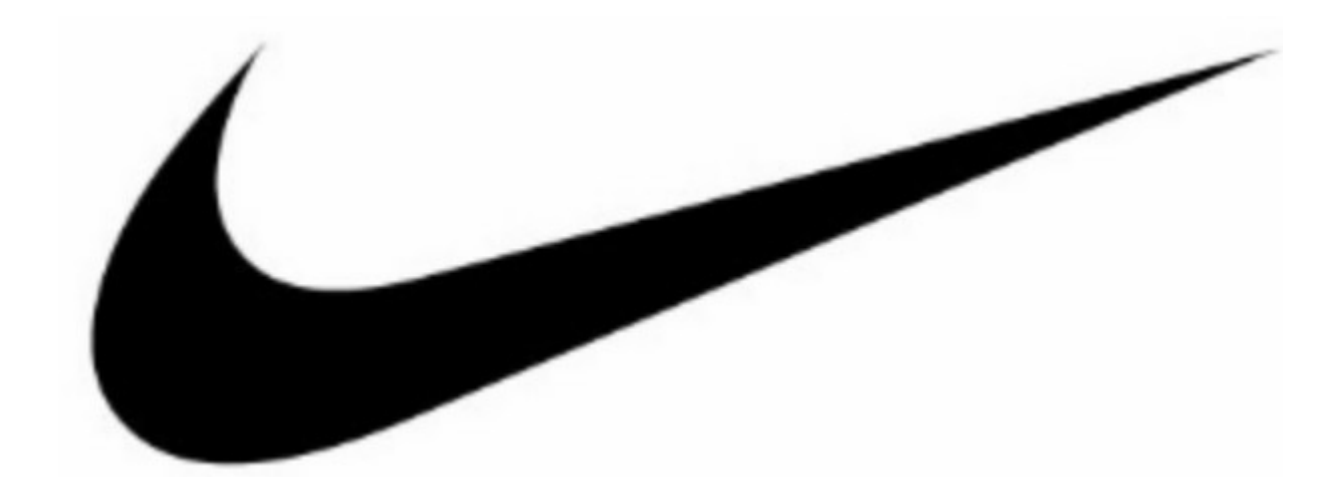

#### Práctica 18. Alineando nodos...

• Realizar este dibujo siguiendo las instrucciones de la práctica 18 del libro de prácticas de Inkscape.

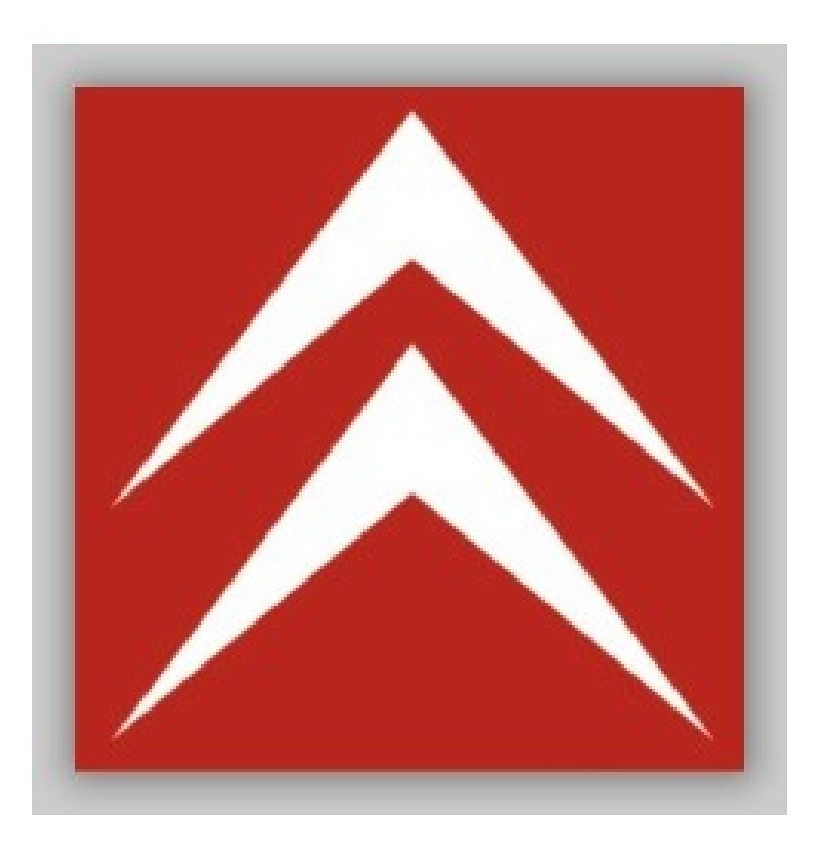

## Práctica 19. Objetos clonados

• Realizar este dibujo siguiendo las instrucciones de la práctica 19 del libro de prácticas de Inkscape.

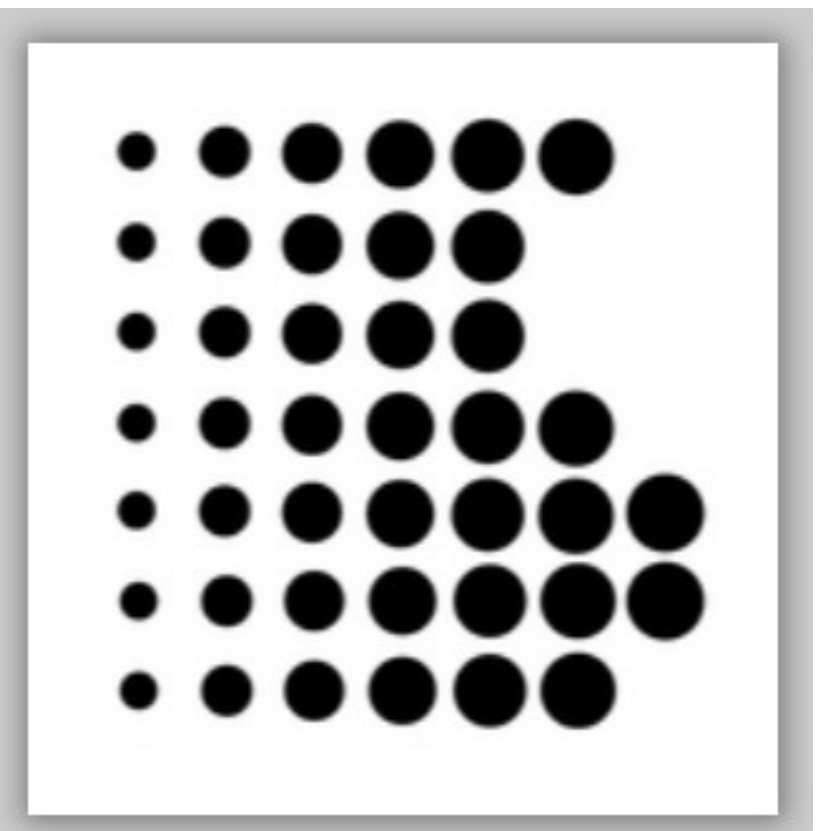

## Práctica 20. Primeros ajustes

Vamos a hacer de nuevo este logotipo pero siguiendo las instrucciones de la práctica 20 del documento de prácticas de Inkscape.

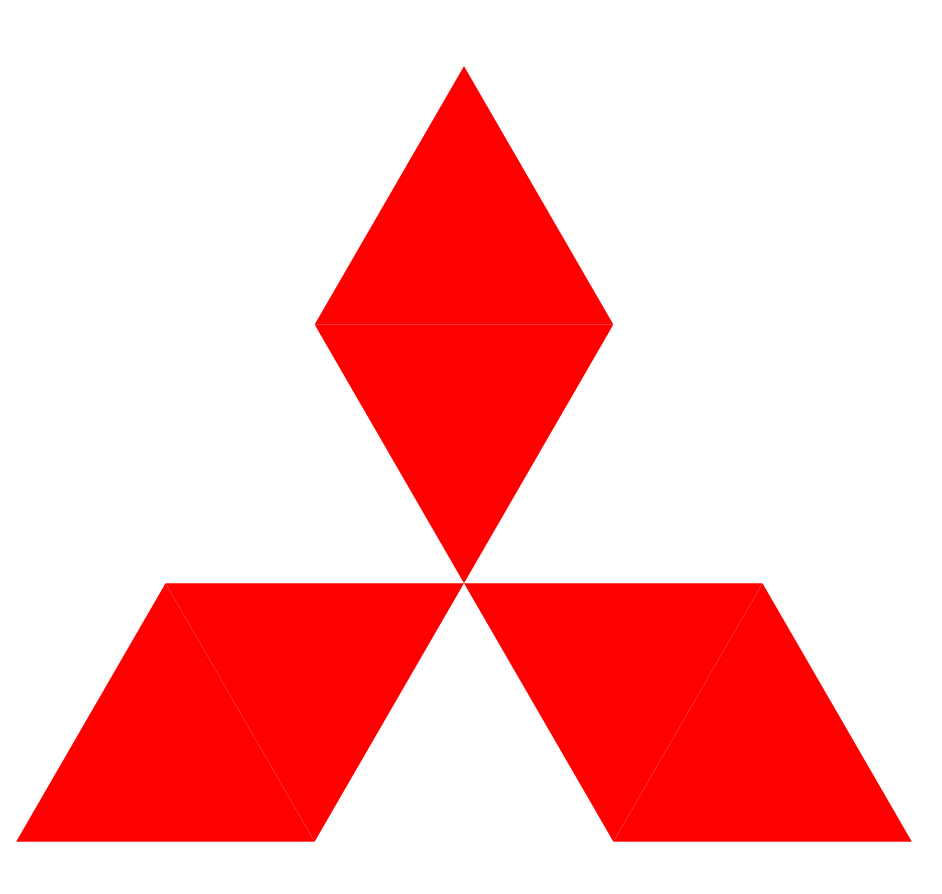